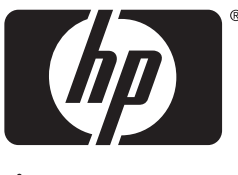

invent

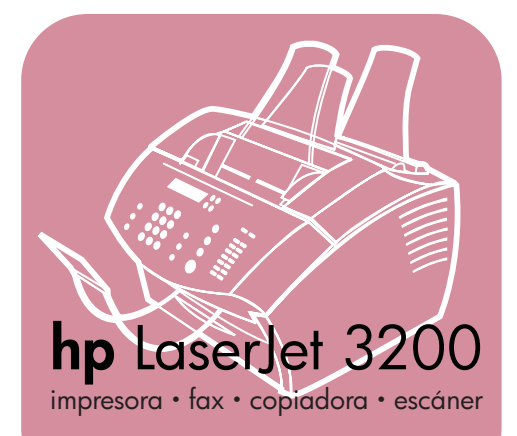

#### **guía de instalación inicial**

lea esto primero

### **LaserJet todo en uno**

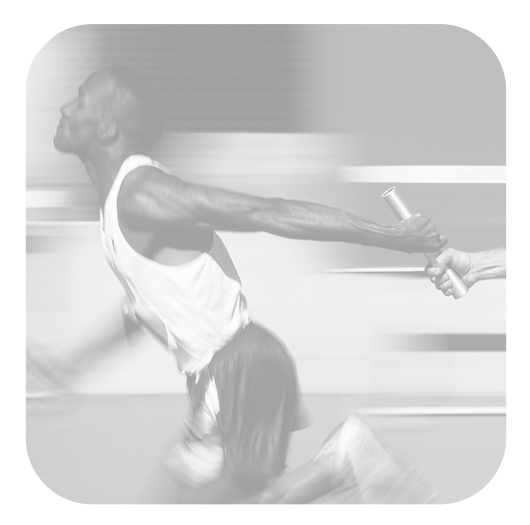

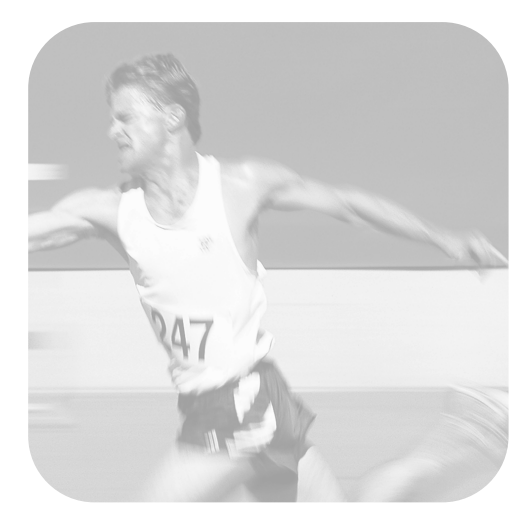

#### **Lista de comprobación de la instalación**

Saque ahora esta lista de comprobación para utilizarla a medida que avance en la guía. En cada paso principal del proceso de instalación, podrá comprobar lo que ha realizado respondiendo a las preguntas de la lista. Véase ["Uso de la lista de comprobación de la](#page-8-0)  [instalación" en la página 7](#page-8-0) si desea obtener más información.

- <span id="page-2-0"></span>**1 ¿Qué tipo de línea telefónica decidió utilizar [\(página 8\)](#page-9-0)?**
- **Línea dedicada** para llamadas de fax.
- **Línea compartida** para llamadas de fax y llamadas de voz.

Siga con ["Requisitos de red y PC" en la](#page-10-0)  [página 9](#page-10-0).

- <span id="page-2-1"></span>**2 ¿Qué tipo de instalación ha seleccionado [\(página 9](#page-10-0))?**
- **□ Autónoma.** Siga con "Comprobación [del contenido de la caja" en la](#page-14-0)  [página 13](#page-14-0).
- **Directa.** Siga con "Si selecciona la [conexión en red o la conexión directa:"](#page-11-0)  [en la página 10](#page-11-0).
- **□ Red.** Siga con "Si selecciona la [conexión en red o la conexión directa:"](#page-11-0)  [en la página 10](#page-11-0).
- <span id="page-2-2"></span>**3 ¿Cumple el PC o la red con los requisitos ([página 12](#page-13-0))?**
- **Bí.** Siga con "Comprobación del [contenido de la caja" en la página 13.](#page-14-0)
- **No.** Debe decidir si desea actualizar el PC, la red o el servidor de impresión HP JetDirect para utilizar un PC diferente o cambiar el tipo de instalación que desea. Cuando esté listo, siga con ["Comprobación del contenido de la](#page-14-0)  [caja" en la página 13](#page-14-0).
- <span id="page-2-3"></span>**4 ¿Contiene la caja todos los elementos que debe contener [\(página 14\)](#page-15-0)?**
- **□ Sí.** Siga con "Registro de la información [importante" en la página 14](#page-15-1).
- **No.** Opte por uno de los siguientes procedimientos:
	- Póngase en contacto con el distribuidor para obtener detalles sobre cómo conseguir el elemento que falta.

• Reúna esta información: el número de serie de producto y el número de modelo (situados en su parte posterior), el elemento que falta y la fecha de compra. A continuación, llame a la Atención al cliente de HP a uno de los siguientes números:

Argentina: 0810-555-5520 México: 01-800-472-6684

- <span id="page-2-4"></span>**5 ¿Pudo instalar el tóner, conectar los soportes y cargar los papeles en la bandeja de entrada de papel ([página 22\)](#page-23-0)?**
- **□** Sí. Siga con "Conexión del equipo" en la [página 23.](#page-24-0)
- **No.** Revise las páginas [20](#page-21-0), [21](#page-22-0) y [22.](#page-23-1)
- <span id="page-2-5"></span>**6 Después de conectar el cable de alimentacióneléctrica y pulsar el interruptor para encender el equipo ¿aparece** PREPARADO **en la pantalla del panel de control [\(página 28](#page-29-0))?**
- **B** Sí. Siga con "Cómo probar el hardware" [en la página 29.](#page-30-0)
- **□ No.** Consulte el capítulo 3, "Solución de [problemas de instalación", en la](#page-56-0)  [página 55.](#page-56-0)
- <span id="page-2-6"></span>**7 ¿Pudo imprimir y copiar la página de demostración ([página 29](#page-30-1))?**
- **B** Sí. Siga con "Cómo llevar a cabo la [instalación" en la página 30.](#page-31-0)
- $\Box$  **No.** Intente imprimir y copiar de nuevo la página, asegurándose de pulsar COPIAR (y no FAX/ENVIAR, que tratará de enviar la página como un fax). Si lo intenta de nuevo y no puede imprimir y copiar la página de demostración, consulte ["Atención al](#page-61-0)  [cliente de HP" en la página 60](#page-61-0).

#### **Para instalaciones en red o instalaciones de conexión directa:**

- <span id="page-3-0"></span>**8 ¿Se imprimió la página de prueba [\(página 40](#page-41-0) para conexión directa o [página 43](#page-44-0) en red)?**
- **Sí.** Ha finalizado de instalar el software y de establecer la configuración necesaria. Siga con "Có[mo llevar a](#page-41-1)  [cabo la instalaci](#page-41-1)ón del software" (en pá[gina 40](#page-41-1) para instalaciones de conexión directa, o en pá[gina 43](#page-44-1) para instalaciones en red).
- □ **No.** Siga estos pasos:
	- Consulte el capítulo [3,](#page-56-1) "[Soluci](#page-56-0)ón de [problemas de instalaci](#page-56-0)ón", en la pá[gina 55](#page-56-0) para encontrar soluciones a los mensajes y problemas de instalación comunes.
	- Si el apartado de solución de problemas no lo resuelve, consulte "Atenció[n al cliente de HP](#page-61-0)" en la pá[gina 60.](#page-61-0)

#### <span id="page-3-1"></span>**9 ¿Se ha impreso el documento [\(página 44\)](#page-45-0)?**

- **B** Sí. El equipo nuevo está funcionando correctamente con el PC.
	- Si ha realizado una instalación de conexión directa y desea que otros PC de la red impriman con el equipo, consulte "Có[mo compartir el equipo](#page-46-0)  (só[lo para impresi](#page-46-0)ón)" en la pá[gina 45.](#page-46-0) (Si no desea compartir el equipo, la instalación habrá terminado. Siga con el capítulo [4](#page-60-0), "[Ahora que la instalaci](#page-60-1)ón ha [terminado...](#page-60-1)", en la página 59).
	- Si ha terminado con la instalación en red, continúe con el capítulo 4, "[Ahora que la instalaci](#page-60-1)ón ha [terminado...](#page-60-1)", en la página 59.

#### □ **No.** Siga estos pasos:

- Consulte el capítulo [3,](#page-56-1) "[Soluci](#page-56-0)ón de [problemas de instalaci](#page-56-0)ón", en la pá[gina 55](#page-56-0) para encontrar soluciones a los mensajes y problemas de instalación comunes.
- Si el apartado de solución de problemas no lo resuelve, consulte "Atenció[n al cliente de HP](#page-61-0)" en la pá[gina 60.](#page-61-0)

#### **Para instalaciones autónomas:**

- <span id="page-3-2"></span>**10 Después de establecer la hora y la fecha, ¿aparece en el panel de control la palabra** PREPARADO **seguida de la fecha y hora establecidas ([página 47\)](#page-48-0)?**
- **B** Sí. Siga con "Para establecer la [cabecera de fax](#page-49-0)" en la página 48.
- □ **No.** Siga estos pasos:
	- Si en la pantalla del panel de control no aparece la palabra PREPARADO o no muestra la feche y la hora correctas, realice de nuevo todos los pasos descritos en "[Para establecer](#page-48-1)  [la fecha y hora](#page-48-1)".
	- Si la pantalla del panel de control contiene información sobre un error, consulte el capítulo [3](#page-56-1), "[Soluci](#page-56-0)ón de [problemas de instalaci](#page-56-0)ón", en la pá[gina 55](#page-56-0).

Cuando en el panel de control aparece la palabra PREPARADO seguida de la fecha y la hora correctas, siga con "[Para](#page-49-0)  [establecer la cabecera de fax](#page-49-0)" en la pá[gina 48.](#page-49-0)

#### <span id="page-3-3"></span>**11 ¿Muestra la pantalla del panel de control el valor del modo de respuesta seleccionado ([página 51](#page-52-0))?**

- **□ Sí.** Si dispone de un servicio de tipo de tono, siga con "Có[mo activar el tipo de](#page-53-0)  [tono de respuesta](#page-53-0)" en la página 52; si no dispone de servicio de tipo de tono, siga con "[Para imprimir un informe de](#page-55-0)  [configuraci](#page-55-0)ón" en la página 54.
- **No.** Trate de establecer de nuevo el modo de respuesta.

#### <span id="page-3-4"></span>**12 ¿Aparece correctamente la configuración introducida?**

- **B** Sí. Ha realizado la configuración necesaria. Siga con el capítulo 4, "[Ahora que la instalaci](#page-60-1)ón ha [terminado...](#page-60-1)"
- **□ No.** Consulte "Atención al cliente de HP" en la pá[gina 60.](#page-61-0)

### Equipo HP LaserJet 3200

#### Guía de instalación inicial **warelled**

#### **Información de copyright**

© 2001 Hewlett-Packard Company

Reservados todos los derechos Quedan prohibidas la reproducción, adaptación o traducción sin autorización previa por escrito, salvo lo que permitan las leyes de copyright.

Referencia C7052-90974 Primera edición, marzo de 2001 Impreso en EE.UU.

#### **GarantÌa**

La información contenida en este documento está sujeta a cambios sin previo aviso.

Hewlett-Packard no ofrece garantías de ningún tipo con respecto a esta información. HEWI FTT-PACKARD RENUNCIA EXPRESAMENTE A LA GARANTÍA IMPLÍCITA DE COMERCIABILIDAD E IDONEIDAD PARA UN FIN PARTICULAR.

Hewlett-Packard no se hará responsable de los daños directos, indirectos, incidentales y consecuenciales, o de cualquier otro daño que pueda estar relacionado con el suministro o uso de este material.

AVISO A LOS USUARIOS DEL GOBIERNO DE EE.UU.: SOFTWARE COMERCIAL PARA PC CON DERECHOS RESTRINGIDOS: El uso, la duplicación o la cesión a terceros por parte de la Administración están sujetos a las restricciones especificadas en el subpárrafo (c)(1)(ii) de la Cláusula de derechos en datos técnicos de la DFARS 52.227-7013.

#### **Avisos de marcas comerciales**

Microsoft, Windows y MS-DOS son marcas comerciales registradas en EE.UU. de Microsoft Corporation.

ENERGY STAR es una marca de servicio registrada en EE.UU. de la Agencia de Protección Ambiental (EPA).

Todos los demás productos mencionados en este documento pueden ser marcas comerciales de sus respectivas empresas.

#### **Este producto sólo está aprobado para uso en Argentina and MÈxico.**

La legislación local de cada país puede prohibir el uso de este producto fuera de los países especificados. Las leyes de la mayoría de los países prohiben estrictamente la conexión de equipos de telecomunicaciones (equipos de fax) no autorizados a las redes públicas de telefonía

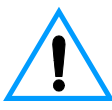

#### **Información de seguridad °ADVERTENCIA! Peligro de descargas elÈctricas**

Tenga en cuenta en todo momento las precauciones básicas de seguridad cuando utilice este equipo, para reducir el riesgo de accidentes causados por fuego o descargas eléctricas.

**1** Debe leer y comprender todas las instrucciones de la Guía del usuario.

- **2** Tenga en cuenta todas las advertencias e instrucciones que aparecen en el producto.
- **3** Utilice sólo enchufes que tengan conexión a tierra para conectar la HP LaserJet 3200 a una fuente de alimentación eléctrica. Si no sabe si una toma tiene conexión a tierra, consulte a un especialista en electricidad.
- **4** No toque los contactos del extremo del cable telefónico ni las ranuras del equipo HP LaserJet 3200. Sustituya los cables dañados inmediatamente.
- **5** No instale cables telefónicos durante una tormenta eléctrica.
- **6** Desconecte este equipo de las tomas eléctricas y conectores de teléfono antes de limpiarlo.
- **7** No instale ni utilice este equipo cerca del agua ni tampoco si está mojado.
- **8** Instale el equipo bien apoyado sobre una superficie estable.
- **9** Instale el equipo en un emplazamiento protegido en el que nadie pueda pisar el cable ni tropezar con él y en el que el cable no pueda sufrir daños.
- **10** Si el equipo no funciona con normalidad, consulte la guía del usuario en línea
- **11** Remita todas sus preguntas acerca del servicio técnico a personas especializadas.

Toda la información relativa a los requisitos de las FCC Clase, partes 15 y 68 podrá encontrarla en la *guÌa del usuario*.

## Contenido

#### **[1 Introducción](#page-8-1)**

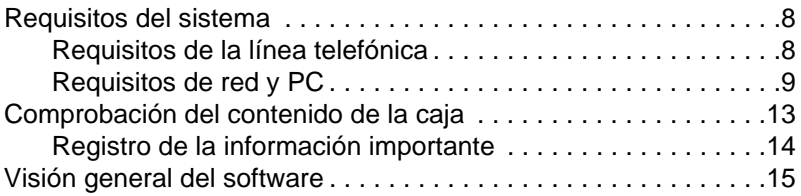

#### **[2 Instalación](#page-20-0)**

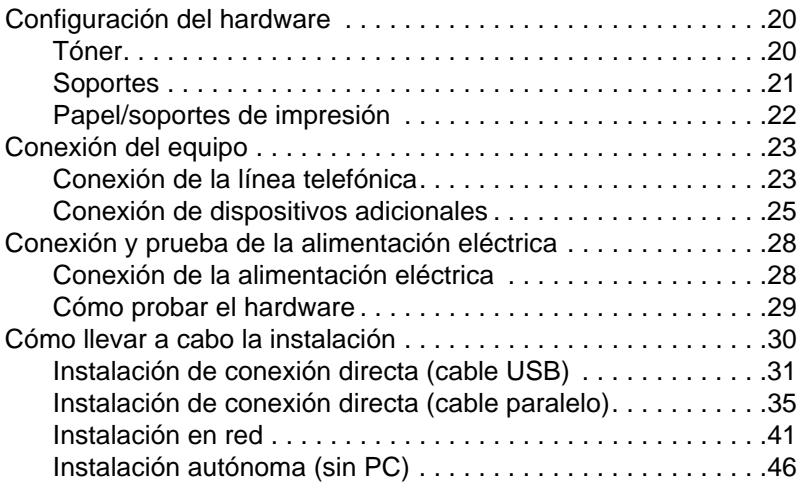

#### **[3 Solución de problemas de instalación](#page-56-2)**

#### **[4 Ahora que la instalación ha terminado...](#page-60-2)**

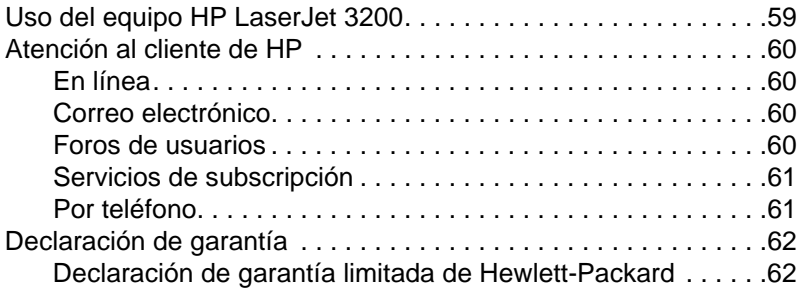

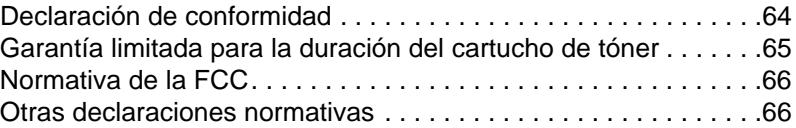

# <span id="page-8-1"></span>1 Introducción

Gracias por comprar el equipo HP LaserJet 3200 potente herramienta de trabajo con las posibilidades de todo un conjunto de equipos de oficina: utilice el equipo para imprimir, enviar por fax, copiar y explorar. Aumente la productividad realizando más de una tarea al mismo tiempo.

Utilice esta guía para obtener ayuda:

- **Compruebe la línea telefónica y los requisitos del PC**
- **.** compruebe el contenido de la caja
- **.** instale el hardware del equipo
- **•** conecte el equipo a la línea telefónica y a otros dispositivos como, por ejemplo, contestadores o PC
- **•** verifique que ha instalado correctamente el equipo

#### <span id="page-8-0"></span>**Uso de la lista de comprobación de la instalación**

Durante el proceso de instalación se le pedirá en varias ocasiones que

#### **compruebe su trabajo.**

Cuando se encuentre con un mensaje del tipo "compruebe su trabajo", consulte las pruebas de la instalación que se encuentra en la cubierta principal de esta guía. Las pruebas exponen, paso a paso, todas las comprobaciones de tareas que le ayudarán a instalar el equipo, y en cada una de ellas obtendrá instrucciones para el próximo paso.

#### <span id="page-9-1"></span>**Requisitos del sistema**

#### <span id="page-9-2"></span><span id="page-9-0"></span>**Requisitos de la línea telefónica**

Conecte el equipo HP LaserJet 3200 con la línea telefónica de uno de estos modos:

- " una **línea dedicada** a llamadas de fax
- " una **línea compartida** para llamadas de fax y llamadas de voz

En la mayoría de los casos, puede seleccionar una de ellas. No obstante, el equipo sólo funciona con líneas telefónicas **analógicas**, en lugar de digitales (la analógica es la común), y algunas características del sistema telefónico, como la llamada en espera y el correo de voz, pueden interferir en el funcionamiento correcto del equipo.

HP recomienda que utilice una segunda línea telefónica dedicada a las llamadas de fax si el sistema telefónico tiene llamadas en espera o correo de voz. Póngase en contacto con la compañía telefónica local para añadir una segunda línea.

**PRECAUCIÓN** Si vive en una zona sujeta a tormentas eléctricas frecuentes, o si experimenta cortes de electricidad de forma habitual, HP recomienda que compre un protector contra sobretensiones, disponible en cualquier tienda de electrónica o informática. Las sobretensiones y las interrupciones eléctricas pueden dañar el equipo.

#### **Compruebe el trabajo n.º [1.](#page-2-0)**

¿Qué tipo de línea telefónica decidió utilizar?

#### <span id="page-10-1"></span><span id="page-10-0"></span>**Requisitos de red y PC**

El equipo tiene tres opciones de instalación, cada una de las cuales tiene requisitos de red y PC diferentes, así como distintas características:

- " **Conexión directa** a un PC
- **Conexión en red** con un servidor de impresión HP JetDirect
- **Autónoma,** para utilizar el equipo como equipo de fax y copiadora sin que esté conectado a un PC o a una red

La siguiente tabla describe las características disponibles y las instalaciones con las que funcionan.

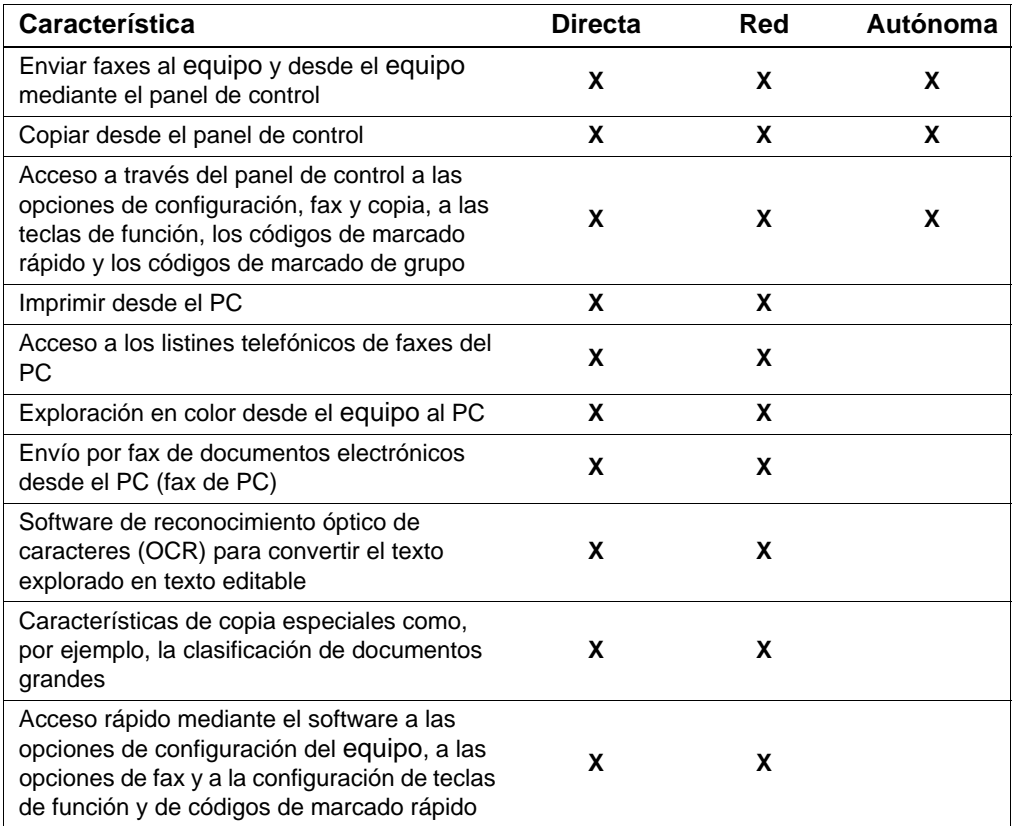

**Nota** Cuando el PC en una instalación de conexión directa está en una red de área local, el equipo se puede **compartir** con otros PC de la red. Los usuarios de PC compartidos sólo pueden imprimir desde su PC al equipo.

#### **Compruebe el trabajo n.º [2](#page-2-1)**

¿Qué tipo de instalación ha seleccionado?

#### **Si ha seleccionado la instalación autónoma:**

No hay requisitos de red o de PC; sáltese el resto de este apartado y continúe con "Comprobació[n del contenido de la caja](#page-14-1)" en la pá[gina 13.](#page-14-1)

#### <span id="page-11-0"></span>**Si selecciona la conexión en red o la conexión directa:**

Todos los equipos que utilicen el software del equipo deben ser equipos compatibles con PC que cumplan con los siguientes requisitos mínimos:

- Procesador 486 de 33 MHz o superior (o procesador Pentium de 90 MHz o superior para Microsoft Windows NT 4.0 o Windows 2000)
- **·** Sistema operativo Windows 95, 98, 2000, edición Millennium o NT 4.0
- **.** 32 MB o más de RAM para Windows 95 o 98; 64 MB o más de RAM para Windows 2000 o NT 4.0
- 175 MB o más de espacio libre de disco duro

**Nota** En conexiones directas, el PC debe tener un puerto USB, uno paralelo conforme con ECP o bidireccional IEEE-1284 dedicado. Si el puerto paralelo tiene otro dispositivo conectado, tal como un dispositivo de almacenamiento externo, debe desconectarse.

#### **Si selecciona la conexión en red:**

Además de que sus PC en red cumplan con los requisitos anteriormente descritos, debe disponer de lo siguiente:

- Una red instalada que utilice el protocolo de red TCP/IP o IPX/SPX.
- Un cable adecuado para el tipo de conexión en red. El cable se utiliza para conectar el servidor de impresión a un enchufe de red que no se incluye con el equipo. Si no sabe el tipo de cable que necesita, pregúntelo a la persona que ha instalado la red.
- <span id="page-12-0"></span>Un servidor de impresión HP JetDirect compatible (no incluido). La opción del servidor de impresión depende del tipo de conexión en red que tenga y del número de dispositivos que desee conectarle.
	- **HP JetDirect 70X (J4155A)** para una red Home PNA.
	- **HP JetDirect 170X (J3258B J3258A no compatible)** para una conexión en red 10Base-T, si sólo necesita conectar el equipo a este servidor de impresión.
	- **HP JetDirect 300X (J3263) con una revisión de firmware de H.08.00 o superior\*** para una conexión en red 10Base-T o 10/100Base-TX, si sólo necesita conectar el equipo a este servidor de impresión.
	- **HP JetDirect 500X (J3265) con una revisión de firmware de J.08.00 o superior\*** para una conexión en red BNC, 10Base-T, or 10/100Base-TX si necesita conectar el equipo y hasta dos dispositivos más a este servidor de impresión.
	- **HP JetDirect 500X (J3264) con una revisión de firmware de J.08.00 o superior\*** para una conexión en red Token Ring. Puede conectar el equipo y hasta dos dispositivos más a este servidor de impresión.

\*Puede comprobar el número de revisión de firmware imprimiendo la página de configuración para el servidor de impresión. Las instrucciones para imprimir la página de configuración se indican posteriormente en esta guía.

**Nota** HP recomienda que no se utilicen servidores de impresión HP JetDirect más antiguos que los servidores de impresión anteriormente enumerados.

#### <span id="page-13-0"></span> **Compruebe el trabajo n.º [3](#page-2-2)**

¿Cumple el PC o la red con los requisitos?

#### <span id="page-14-1"></span><span id="page-14-0"></span>**Comprobación del contenido de la caja**

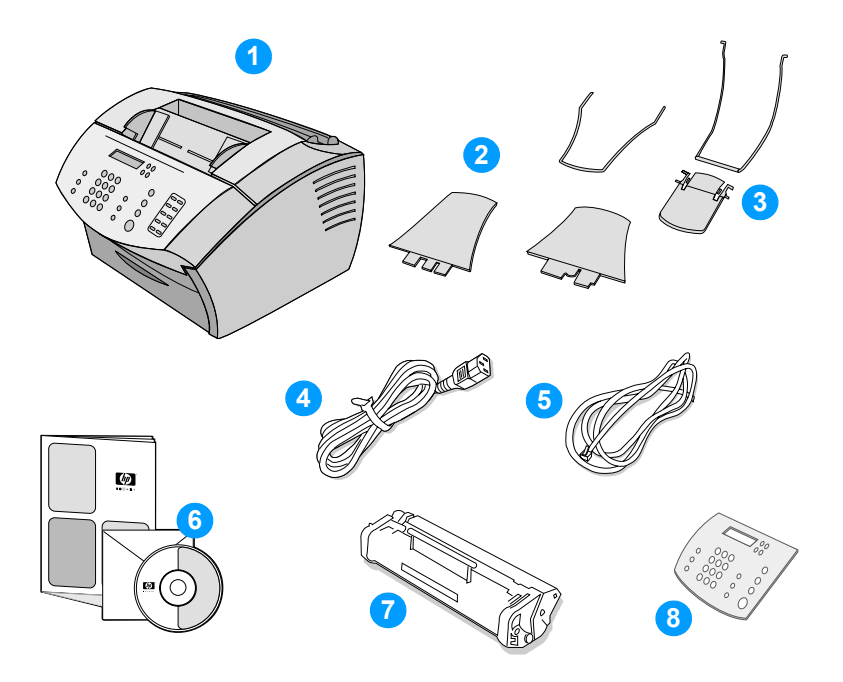

Desempaquete la caja y verifique que incluya los siguientes elementos:

- Equipo HP LaserJet 3200
- Cuatro soportes de papel
- Extensión de soporte (sólo se suministra con los modelos de 110 voltios)
- Cable de alimentación eléctrica
- Cable de teléfono
- Software y documentación en CD
- Cartucho de tóner
- Cubierta de idioma para el panel de control

Guarde la caja y el material para empaquetar el equipo en caso de tener que moverlo o transportarlo posteriormente.

#### <span id="page-15-0"></span> **Compruebe el trabajo n.º [4](#page-2-3)**

¿Contiene la caja todos los elementos que debe contener?

#### <span id="page-15-2"></span><span id="page-15-1"></span>**Registro de la información importante**

Tómese un minuto para escribir los números de serie y de modelo, situados en la parte posterior del equipo, y la fecha de compra que se encuentra en el interior de la cubierta principal de esta guía. Atención al cliente de HP le pedirá esta información en caso de que les llame con alguna pregunta.

Busque también el recibo o resguardo de la compra y péguelo con cinta adhesiva o grápelo en el interior de la tapa posterior de esta guía.

Cuando esté listo, siga con "Visió[n general del software](#page-16-0)" en la pá[gina 15.](#page-16-0)

#### <span id="page-16-0"></span>**Visión general del software**

Coloque el equipo en una superficie plana y sólida de una zona bien ventilada que cumpla con los siguientes requisitos ambientales:

- temperatura: de 15° a 32,5  $^{\circ}$ C (de 59° a 90,5  $^{\circ}$ F)
- humedad: del 10% al 80% de humedad relativa (sin condensación)
- instale el equipo fuera de la luz directa del sol, las llamas abiertas y las emanaciones de amoniaco
- instálelo con suficiente espacio a su alrededor para permitir el acceso y ventilación adecuados, tal y como se muestra en la figura siguiente:

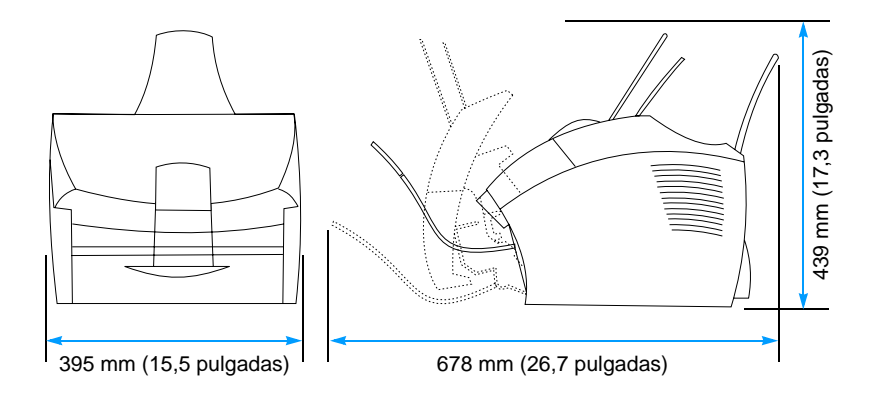

A continuación, identifique las piezas mostradas en esta visión general.

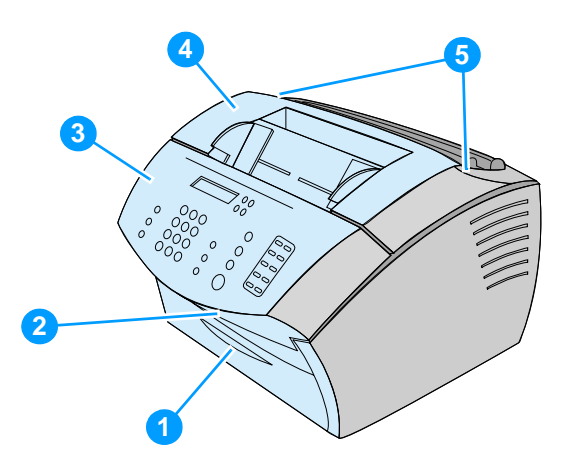

- Puerta delantera de la ruta del papel
- Ranura de salida de documentos
- Panel de control/Puerta de salida de documentos
- Puerta de la impresora
- Pestillos de apertura de la puerta de la impresora

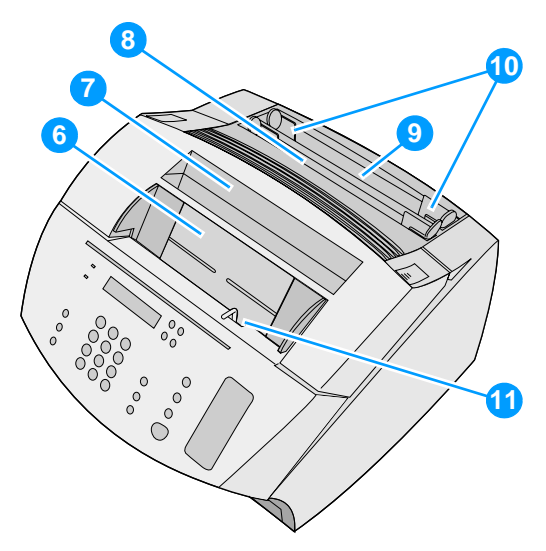

- Bandeja del alimentador de documentos
- Bandeja de salida del papel
- Bandeja de entrada para hojas sueltas
- Bandeja de entrada de papel
- Guías de entrada del papel
- Palanca especial para soportes de impresión

Cuando esté seguro de la identificación de las piezas, siga con el capítulo 2, Instalación.

## <span id="page-20-0"></span>2 Instalación

La instalación del equipo HP LaserJet 3200 se ajustará a una de las siguientes rutas, según el tipo de instalación elegida:

#### **Conexión directa** a un PC

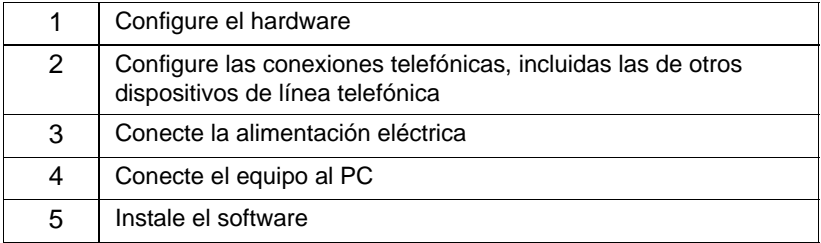

#### **Conexión en red**

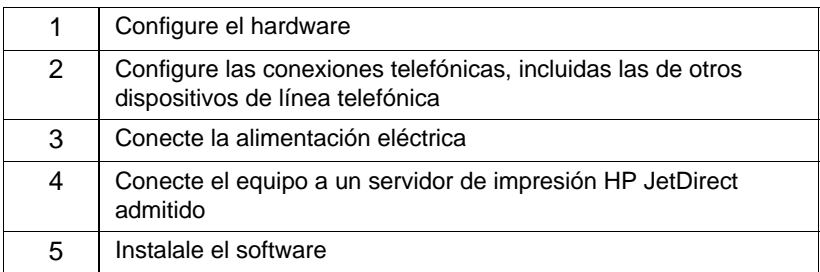

#### **Autónoma**

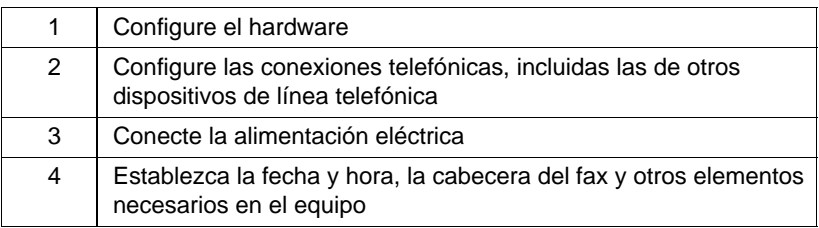

#### <span id="page-21-1"></span>**Configuración del hardware**

<span id="page-21-2"></span>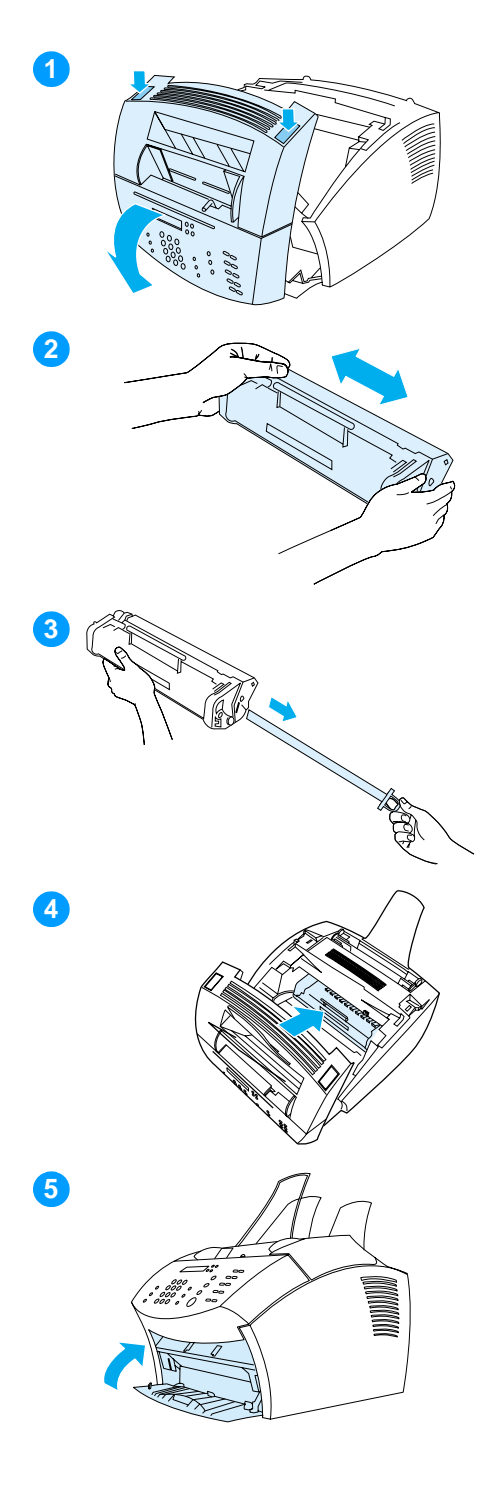

#### <span id="page-21-0"></span>**Tóner**

HP recomienda que utilice cartuchos de tóner HP LaserJet, diseñados para funcionar con el equipo, a fin de ofrecerle una fiabilidad y una calidad de imagen óptimas.

#### **PRECAUCIÓN**

Para evitar daños, no exponga el cartucho de tóner a la luz durante muchos minutos.

#### **Para instalar el cartucho de tóner**

- **1** Pulse los dos pestillos de apertura de la puerta de la impresora y ábrala.
- **2** Agite el cartucho de tóner varias veces hacia los lados (aproximadamente dos veces por segundo) para distribuir el tóner de forma uniforme dentro del cartucho.
- **3** Tome el extremo de la cinta situada en el lateral del cartucho y estire con fuerza para extraerla en toda su longitud (aproximadamente dos veces la del cartucho).
- **4** Sujete el cartucho por el asa, con las flechas apuntando hacia el equipo, y deslice el cartucho en las ranuras de color negro del equipo. Gire el cartucho con fuerza en su sitio y cierre la puerta de la impresora.
- **5** Cierre la puerta delantera de la ruta del papel.

#### **Nota**

Si el tóner cae en su ropa, límpielo con un paño seco y lave la ropa en agua fría. El agua caliente y el calor de un secador pueden fijar el tóner al tejido.

<span id="page-22-1"></span>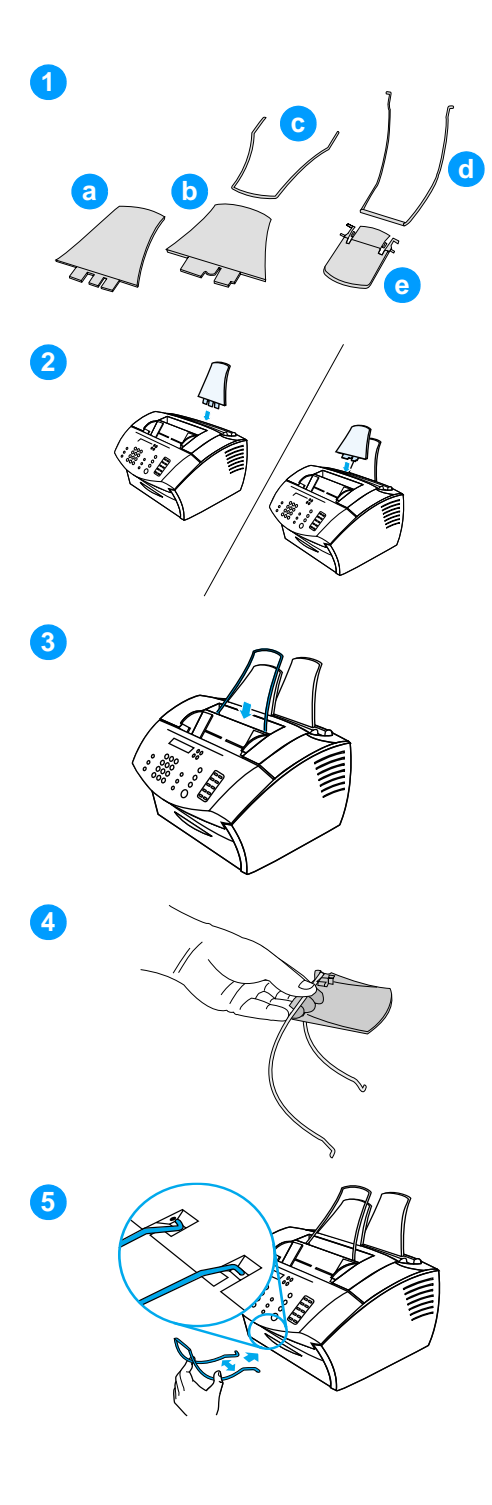

#### <span id="page-22-0"></span>**Soportes**

Para que el producto admita la entrada y la salida de papel, se deben instalar cuatro soportes.

#### **Para a ñadir los soportes**

- **1** Busque los cuatro soportes y la extensi ón:
	- **a** soporte de entrada del papel
	- **b** soporte de salida del papel
	- **c** soporte del alimentador de documentos
	- **d** soporte de salida de documentos
	- **e** extensión del soporte de salida de documentos (modelos de 110 voltios)
- **2** Inserte el soporte de entrada de papel en la ranura de la bandeja de entrada de papel y el soporte de salida del papel en la ranura de la bandeja de salida de papel.
- **3** Inserte el soporte del alimentador de documentos en la ranura de la parte posterior de la bandeja del alimentador de documentos.
- **4** Si tiene una extensi ón del soporte de salida de documentos, cuelgue el soporte de salida de documentos de las ranuras de la extensi ón y apriete las dos piezas hasta que la extensi ón encaje en su sitio por ambos lados.
- **5** Apriete los extremos del soporte de salida de documentos, ins értelo en los orificios de la ranura de salida de documentos y su éltelo.

<span id="page-23-2"></span>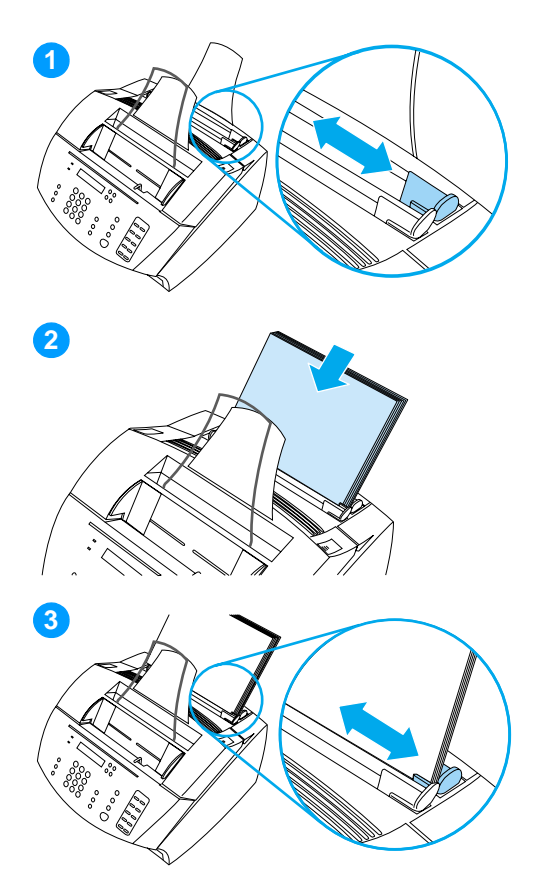

#### <span id="page-23-1"></span>**Papel/soportes de impresión**

Puede cargar hasta 125 hojas de 75 g/m<sup>2</sup> (20 libras) en la bandeja de entrada de papel. El equipo utiliza soportes de impresión de la bandeja de entrada de papel o de la bandeja de entrada de hojas sueltas para imprimir, copiar e imprimir faxes recibidos.

#### **Para cargar la bandeja de entrada del papel**

- **1** Ajuste las guías de entrada de papel al tamaño de los soportes de impresión que desea cargar.
- **2** Inserte hasta 125 hojas de papel en la bandeja de entrada. Procure no sobrecargar la bandeja

#### **Nota**

Cuando añada papel a la bandeja de entrada de papel, debe retirar siempre el papel que ya está en la bandeja y alinearlo con el nuevo antes de volverlo a cargar. De esta forma se evitan atascos y la alimentación de dos o más hojas a la vez.

**3** Vuelva a ajustar las guías de entrada de papel para que encajen cómodamente con los bordes de la pila.

#### <span id="page-23-0"></span> **Compruebe el trabajo n.º [5](#page-2-4)**

¿Pudo instalar el tóner, conectar los soportes y cargar el papel en la bandeja de entrada de papel?

#### <span id="page-24-1"></span><span id="page-24-0"></span>**Conexión del equipo**

Cuando conecte el equipo a su manera, deberá tomar varias decisiones. Algunas se basan en preferencias personales; otras se basan en los servicios telefónicos y el equipamiento de que dispone.

El primer paso es conectar la línea telefónica al equipo.

#### <span id="page-24-2"></span>**Conexión de la línea telefónica**

Para que el equipo pueda enviar y recibir faxes correctamente, deberá ser el primer dispositivo conectado a la clavija del teléfono.

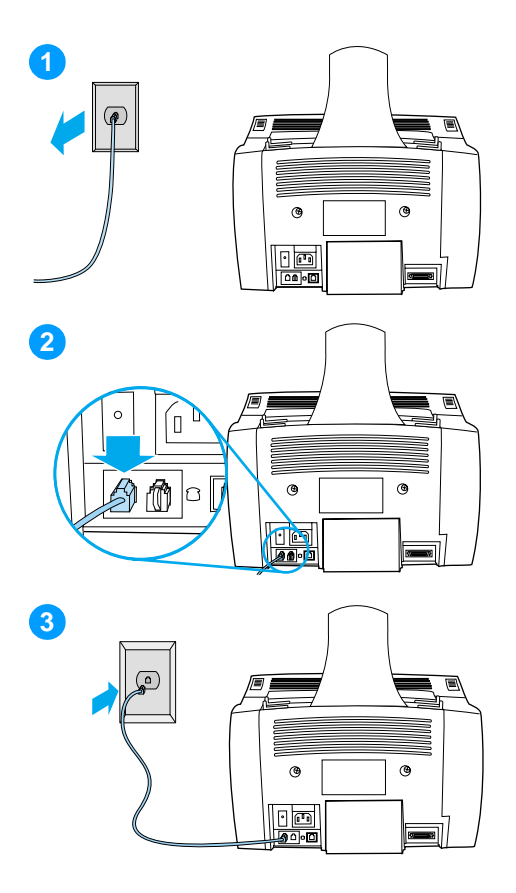

#### **Para conectar la línea telefónica para llamadas de voz y fax**

- **1** Si hay algún cable de teléfono conectado a la clavija, desconéctelo y déjelo a un lado.
- **2** Conecte un extremo del cable de teléfono que viene en la caja del producto en la ranura que se muestra (en la parte posterior del producto).
- **3** Conecte el otro extremo en la clavija del teléfono.

Después de conectar la línea telefónica, siga con pá[gina 25](#page-26-0) o con pá[gina 28,](#page-29-1) según lo que se expone a continuación:

- Si desea conectar otros dispositivos, tales como un teléfono, a la línea telefónica, siga con "[Conexi](#page-26-0)ón de [dispositivos adicionales](#page-26-0)" en la pá[gina 25.](#page-26-0)
- Si no desea conectar otros dispositivos a la línea telefónica, siga con "Conexió[n y prueba de la](#page-29-1)  [alimentaci](#page-29-1)ón eléctrica" en la pá[gina 28.](#page-29-1)

#### <span id="page-26-0"></span>**Conexión de dispositivos adicionales**

Puede conectar hasta tres dispositivos adicionales a la línea de teléfono, según la forma en que la línea esté configurada:

- un teléfono
- un contestador
- un módem externo o un módem interno de un PC
- **Nota** Si dispone de un módem externo o interno para el PC, que utiliza para enviar y recibir correo electrónico, para conectarse a Internet o para comunicarse con otros PC, tendrá que conectar el módem a la línea telefónica. El equipo no sirve como módem de datos para esos propósitos.

#### **Línea de fax dedicada**

Si ha conectado el equipo a una clavija de teléfono con una línea telefónica sólo para llamadas de fax:

- Puede conectar un módem si desea utilizar la línea de fax para correo electrónico o para acceso a Internet, aunque no podrá enviar ni recibir faxes mientras la línea se esté usando para estos propósitos.
- Puede conectar un teléfono extra si desea realizar llamadas de salida en la línea de fax.
- " No debe conectar un contestador o un correo de voz informático. Si utiliza un correo de voz informático, debe conectar el módem, ya sea externo o interno, a la línea de voz dedicada. A continuación, utilice la línea de voz dedicada para conectarse a Internet o al correo electrónico.

#### **Línea compartida**

Si ha conectado el equipo a una clavija de teléfono con una línea telefónica para llamadas de fax y llamadas de voz, o si dispone de una línea de teléfono con dos números y servicio de tipo de tono:

- Puede conectar los dispositivos anteriormente descritos en la línea telefónica.
- Si tiene otra clavija de teléfono para la línea telefónica, podrá conectarle algunos dispositivos, pero si desea conectar un contestador o un correo de voz informático, deberá hacerlo en la misma clavija que la del equipo.

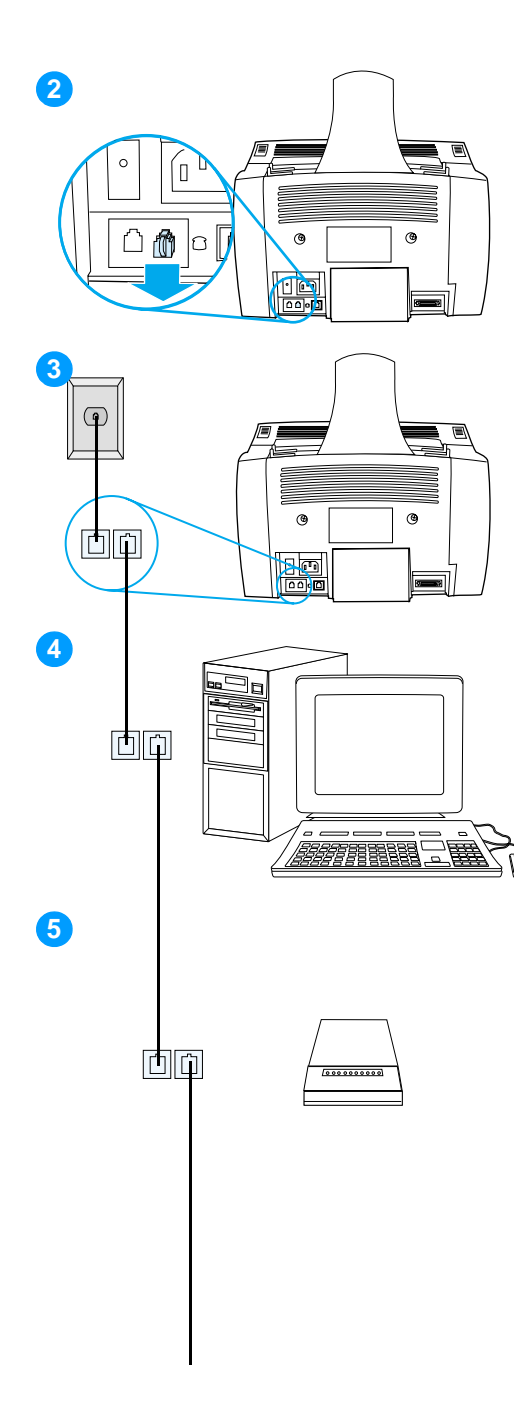

#### **Para preparar el producto para dispositivos adicionales**

- **1** Desconecte de sus fuentes de alimentación eléctrica todos los dispositivos adicionales que desee conectar.
- **2** Extraiga la inserción de plástico del conector "de teléfono" situado en la parte posterior del producto.

#### **Para conectar dispositivos adicionales**

Conecte los dispositivos adicionales en el orden mostrado a continuación. Si no desea conectar un determinado dispositivo, sálteselo y continúe con el siguiente.

- **3** El producto ya está conectado a la clavija de teléfono.
- **4** Para conectar el módem interno en un PC, enchufe el cable telefónico del PC en el conector "de teléfono" del producto.

#### **Nota**

Algunos PC tienen un segundo conector "de línea" para conectarlos a una línea de voz dedicada. Si dispone de dos conectores "de línea", consulte la documentación del PC para asegurarse de que lo conecta al correcto.

**5** Para conectar el módem externo, enchufe el cable telefónico del módem en el conector "de teléfono" del producto (o en el módem interno).

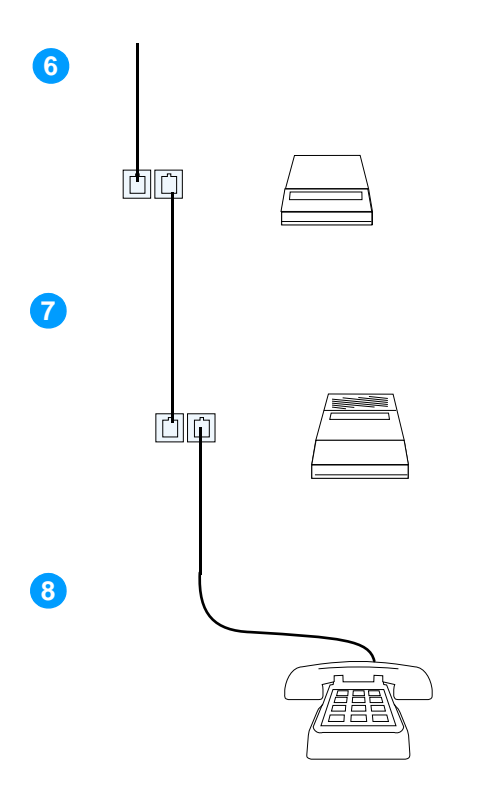

- **6** Para conectar una caja de ID de llamadas, enchufe el cable telefónico de ésta al conector "de teléfono" del producto o del último dispositivo conectado.
- **7** Para conectar un contestador, enchufe el cable telefónico de éste al conector "de teléfono" del producto o del último dispositivo conectado.
- **8** Para conectar un teléfono, enchufe el cable telefónico al conector "de teléfono" del producto o del último dispositivo conectado.
- **9** Una vez finalizada la conexión de los dispositivos adicionales, vuelva a conectarlos todos en sus fuentes de alimentación eléctrica.

#### <span id="page-29-1"></span>**Conexión y prueba de la alimentación eléctrica**

#### <span id="page-29-2"></span>**Conexión de la alimentación eléctrica**

El producto HP LaserJet 3200 no dispone de conmutador eléctrico. Se enciende cuando el cable de alimentación eléctrica está conectado.

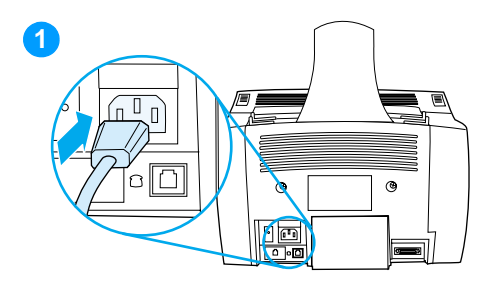

#### **Para conectar el cable de alimentación eléctrica del equipo**

#### **PRECAUCIÓN**

Utilice el cable de alimentación eléctrica que viene en la caja del equipo. El uso de un cable diferente podría dañarlo.

- **1** Conecte el cable de alimentación eléctrica al conector situado en la parte posterior del equipo.
- **2** Conecte el otro extremo a la regleta de alimentación eléctrica con toma de tierra o a un enchufe de pared.

<span id="page-29-3"></span>Después de realizar el paso [2](#page-29-3), el equipo se enciende y comienza una autoprueba interna.

**Nota** Si conecta el equipo a una regleta eléctrica que tenga un conmutador de encendido/apagado, asegúrese de que la regleta esté siempre encendida. El equipo no puede recibir faxes si no le llega electricidad.

#### <span id="page-29-0"></span> **Compruebe el trabajo n.º [6](#page-2-5)**

Después de conectar el cable de alimentación eléctrica, ¿aparece PREPARADO en la pantalla del panel de control?

#### <span id="page-30-2"></span><span id="page-30-0"></span>**Cómo probar el hardware**

Después de conectar el cable de alimentación eléctrica, podrá imprimir la página de demostración y hacer una copia de ella. Esta prueba garantiza que el hardware funciona correctamente.

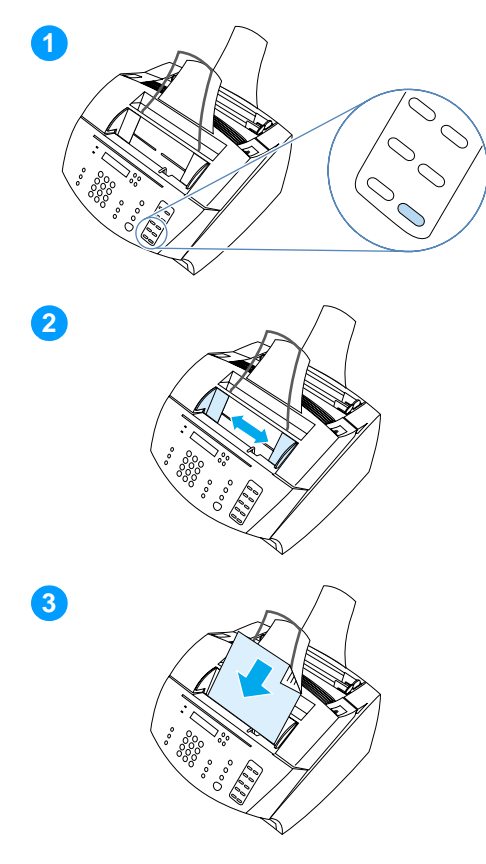

#### **Para probar el hardware**

**1** En el panel de control del equipo, pulse la tecla 10 del teclado numérico para imprimir la página de demostración.

#### **Nota**

Puede configurar la tecla de función n.º 10 como marcado de grupo o individual más tarde. Consulte la guía del usuario en línea para obtener información sobre cómo configurar teclas de función.

- **2** Ajuste las guías de la bandeja del alimentador de documentos según el tamaño de la página de demostración.
- **3** Coloque la página de demostración primero, mirando hacia abajo, en la bandeja del alimentador de documentos y verifique que en el panel de control aparezca el mensaje DOCUMENTO CARGADO.
- **4** En el panel de control del equipo, pulse COPIAR.

El equipo realizará una copia de la página de demostración y el panel de control deberá volver a mostrar PREPARADO.

#### <span id="page-30-1"></span> **Compruebe el trabajo n.º [7](#page-2-6)**

¿Pudo imprimir y copiar la página de demostración?

#### <span id="page-31-1"></span><span id="page-31-0"></span>**Cómo llevar a cabo la instalación**

Revise la lista de comprobación (pregunta [2\)](#page-2-1) para ver el tipo de instalación que ha seleccionado antes de configurar el equipo. Hay tres tipos de instalación:

- **Conexión directa** a un PC
- **Conexión en red** con un servidor de impresión HP JetDirect
- **Autónoma,** para utilizar el equipo como equipo de fax y copiadora sin que esté conectado a un PC

Ahora que el hardware del equipo está instalado, es hora de conectarlo a la red o al PC o, en el caso de la instalación autónoma, de preparar el equipo para enviar y recibir faxes.

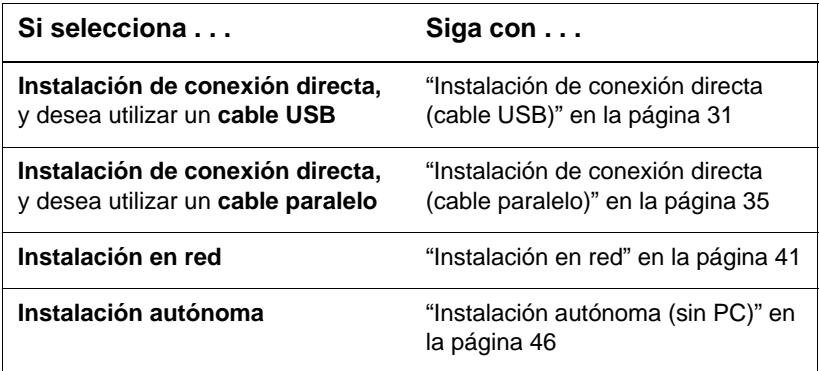

#### <span id="page-32-0"></span>**Instalación de conexión directa (cable USB)**

Puede utilizar un cable USB para conectar el equipo (para Windows 98 o Windows 2000) o utilizar un cable paralelo. Si desea utilizar un cable USB, HP recomienda que compre uno de HP (referencia C6518A) para garantizar que la conexión cumpla con las normas legales.

**Nota** Si desea utilizar un cable paralelo para conectar el equipo, siga con "[Para conectar el equipo a un PC con un cable paralelo](#page-36-1)" en la pá[gina 35.](#page-36-1)

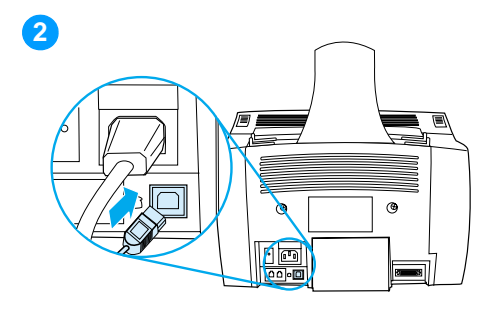

<span id="page-32-1"></span>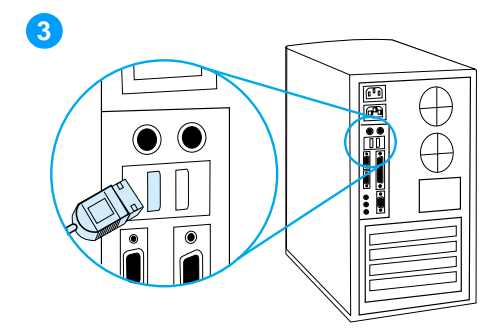

#### **Para conectar el equipo a un PC con un cable USB**

#### **Nota**

Windows 95 y Windows NT 4.0 no admiten conexiones mediante cable USB.

- **1** Cierre todos los programas abiertos.
- **2** Conecte un extremo del cable USB a la ranura USB del equipo.
- **3** Conecte el otro extremo del cable USB a la ranura USB del PC.

#### **Nota**

Después de llevar a cabo el paso [3](#page-32-1), la ventana "Asistente para agregar nuevo hardware" aparecerá inmediatamente en la pantalla del PC.

- **4** Siga los pasos descritos para la versión de Windows que está utilizando:
	- para Windows 98, siga los pasos del **[a](#page-33-0)** al **[f](#page-33-1)** en la página [32](#page-33-0)
	- para Windows edición Millennium, siga los pasos del **[g](#page-33-2)** al **[k](#page-33-3)** en la página [32](#page-33-2)
	- para Windows 2000, siga los pasos del **[l](#page-34-0)** al **[r](#page-34-1)** en la página [33](#page-34-0)

**Para instalar el software para Windows 98 (instalación de conexión directa con un cable USB)**

- <span id="page-33-0"></span> **a** Seleccione **Siguiente>** en la ventana "Asistente para agregar nuevo hardware".
- **b** Seleccione **Buscar el mejor controlador para su dispositivo (recomendado)** y seleccione **Siguiente>**.
- **c** Seleccione los cuadros necesarios para que haya una marca de selección junto a **Especificar ubicación:** (y **ninguna** marca de selección junto a **Unidades de disquete** y **Unidad de CD-ROM**).
- **d** En **Especificar ubicación:**, escriba  $Z: \S 98$ me usb (Z es la letra de la unidad de CD-ROM).
- **e** Inserte el CD del software del equipo en la unidad de CD-ROM y seleccione **Siguiente>**.
- <span id="page-33-1"></span> **f** Siga con el paso **[5](#page-34-2)** en la página [33](#page-34-2).

#### **Para instalar el software para Windows edición Millennium (instalación de conexión directa con un cable USB)**

- <span id="page-33-2"></span> **g** En la ventana "Asistente para agregar nuevo hardware", seleccione **Especificar la ubicación del controlador (avanzado)** y seleccione **Siguiente>**.
- **h** Seleccione **Buscar el mejor controlador para su dispositivo (recomendado)** y seleccione los cuadros necesarios para que haya una marca de selección en **Especificar ubicación:** (y **ninguna** marca de selección junto a **Soportes extraíbles**.
- **i** En **Especificar ubicación**, escriba  $Z: \S 98$ me usb (Z es la letra de la unidad de CD-ROM).
- **j** Inserte el CD del software del equipo en la unidad de CD-ROM y seleccione **Siguiente>**.
- <span id="page-33-3"></span> **k** Siga con el paso **[5](#page-34-2)** en la página [33](#page-34-2).

<span id="page-34-0"></span>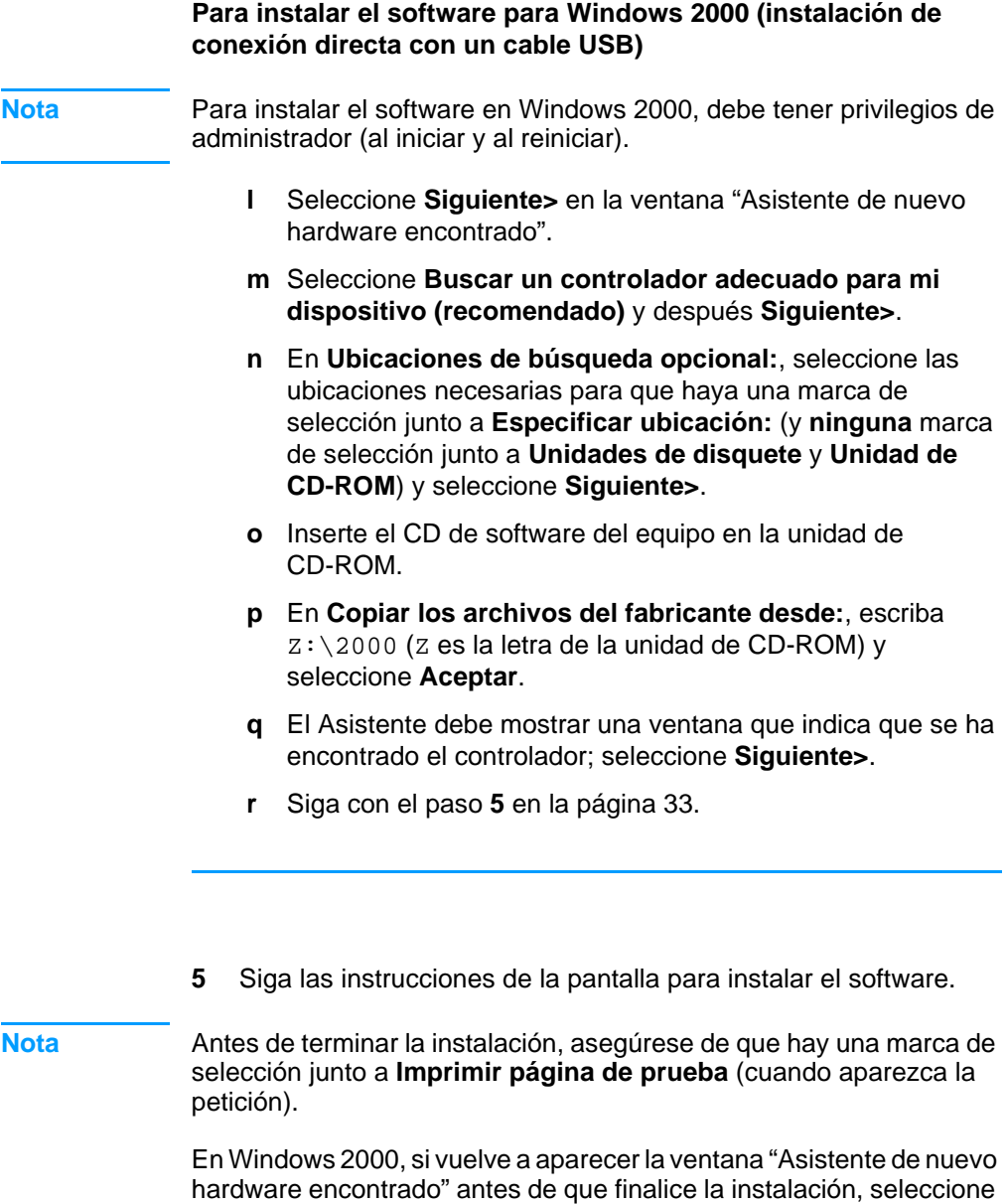

<span id="page-34-2"></span><span id="page-34-1"></span>**Cancelar**.

- **6** Seleccione **Finalizar**.
- **7** Cuando se indique si desea reiniciar el equipo, seleccione **Sí**.
- **Nota** La página de prueba debe imprimirse después de que el PC se reinicie. Si no se pide que reinicie el PC, inmediatamente se imprimirá una página de prueba.
	- **8** Siga con "[Compruebe el trabajo n.](#page-41-2)º 8" en la página 40.

#### <span id="page-36-0"></span>**Instalación de conexión directa (cable paralelo)**

<span id="page-36-1"></span>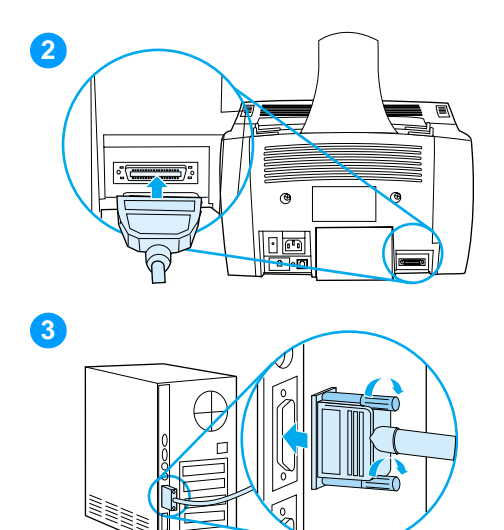

#### **Para conectar el equipo a un PC con un cable paralelo**

- **1** Apague el PC.
- **2** Apriete los clips de los laterales del cable paralelo e insértelo en el conector situado en la parte posterior del equipo. Tire suavemente del cable para asegurarse de que esté bien conectado y vuelva a apretarlo.
- **3** Conecte el otro extremo del cable a un puerto paralelo dedicado en el PC y asegúrelo apretando los tornillos. El equipo debe conectarse directamente a un puerto paralelo IEEE-1284 dedicado o conforme con ECP. Si el puerto paralelo tiene otro dispositivo conectado, tal como un dispositivo de almacenamiento externo, debe desconectarse.

#### **PRECAUCIÓN** No conecte el cable paralelo al puerto serie del PC. Si lo hace, puede causar daños al equipo. Si necesita ayuda para encontrar el puerto paralelo, consulte la documentación del PC.

- **4** Vuelva a encender el PC.
- **5** Después de que se reinicie, siga los pasos descritos para la versión de Windows que esté utilizando:
	- para Windows 95, siga los pasos del **[a](#page-37-0)** al **[d](#page-37-1)** en la página [36](#page-37-0)
	- para Windows 98, siga los pasos del **[e](#page-37-2)** al **[j](#page-37-3)** en la página [36](#page-37-2)
	- para Windows 2000, siga los pasos del **[k](#page-38-0)** al **[q](#page-38-1)** en la página [37](#page-38-0)
	- para Windows edición Millennium, siga los pasos del **[r](#page-39-0)** al **[v](#page-39-1)** en la página [38](#page-39-0)
	- para Windows 4.0, siga los pasos del **[w](#page-39-2)** al **[z](#page-39-3)** en la página [38](#page-39-2)

#### **Para instalar el software para Windows 95 (instalación de conexión directa con un cable paralelo)**

La ventana "Asistente para actualizar el controlador de dispositivos" debe aparecer en la pantalla del PC.

- <span id="page-37-0"></span> **a** Inserte el CD de software del equipo en la unidad de CD-ROM.
- **b** Según la versión de Windows 95:

Seleccione **Siguiente>** (si está disponible) y siga con el paso **[6](#page-39-4)** de la página [38](#page-39-4).

o

Seleccione **Aceptar** y siga con el paso **[c](#page-37-4)** a continuación.

- <span id="page-37-4"></span>**c** En la línea destinada a ello, escriba  $Z: \S$ <sub>xme</sub> lpt (Z es la letra de la unidad de CD-ROM) y seleccione **Aceptar**.
- <span id="page-37-1"></span> **d** Siga con el paso **[6](#page-39-4)** en la página [38](#page-39-4).

#### **Para instalar el software para Windows 98 (instalación de conexión directa con un cable paralelo)**

- <span id="page-37-2"></span> **e** Seleccione **Siguiente>** en la ventana "Asistente para agregar nuevo hardware".
- **f** Seleccione **Buscar el mejor controlador para su dispositivo (recomendado)** y seleccione **Siguiente>**.
- **g** Seleccione los cuadros necesarios para que haya una marca de selección junto a **Especificar ubicación:** (y **ninguna** marca de selección junto a **Unidades de disquete** y **Unidad de CD-ROM**).
- **h** En **Especificar ubicación:**, escriba Z:\9xme\_lpt (Z es la letra de la unidad de CD-ROM).
- **i** Inserte el CD del software del equipo en la unidad de CD-ROM y seleccione **Siguiente>**.
- <span id="page-37-3"></span> **j** Siga con el paso **[6](#page-39-4)** en la página [38](#page-39-4).

<span id="page-38-0"></span>**Para instalar el software para Windows 2000 (instalación de conexión directa con un cable paralelo)**

- <span id="page-38-1"></span>**Nota** Para instalar el software en Windows 2000, debe tener privilegios de administrador (al iniciar y al reiniciar).
	- **k** Seleccione **Siguiente>** en la ventana "Asistente de nuevo hardware encontrado".
	- **l** Seleccione **Buscar un controlador adecuado para mi dispositivo (recomendado)** y después **Siguiente>**.
	- **m** En **Ubicaciones de búsqueda opcional:**, seleccione las ubicaciones necesarias para que haya una marca de selección junto a **Especificar ubicación:** (y **ninguna** marca de selección junto a **Unidades de disquete** y **Unidad de CD-ROM**) y seleccione **Siguiente>**.
	- **n** Inserte el CD de software del equipo en la unidad de CD-ROM.
	- **o** En **Copiar los archivos del fabricante desde:**, escriba  $Z:\gtrsim 2000$  ( $Z$  es la letra de la unidad de CD-ROM)  $V$ seleccione **Aceptar**.
	- **p** El Asistente debe mostrar una ventana que indica que se ha encontrado el controlador; seleccione **Siguiente>**.
	- **q** Siga con el paso **[6](#page-39-4)** en la página [38](#page-39-4).

**Para instalar el software para Windows edición Millennium (instalación de conexión directa con un cable paralelo)**

- <span id="page-39-0"></span> **r** En la ventana "Asistente para agregar nuevo hardware", seleccione **Especificar la ubicación del controlador (avanzado)** y seleccione **Siguiente>**.
- **s** Seleccione **Buscar el mejor controlador para su dispositivo (recomendado)** y seleccione los cuadros necesarios para que haya una marca de selección en **Especificar ubicación:** (y **ninguna** marca de selección junto a **Soportes extraíbles**.
- **t** En **Especificar ubicación**, escriba Z:\9xme\_lpt (Z es la letra de la unidad de CD-ROM).
- **u** Inserte el CD del software del equipo en la unidad de CD-ROM y seleccione **Siguiente>**.
- <span id="page-39-1"></span> **v** Siga con el paso **[6](#page-39-4)** en la página [38](#page-39-4).

<span id="page-39-2"></span>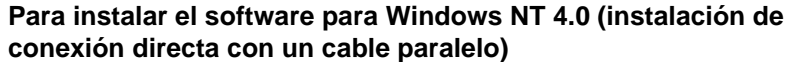

**Nota** Para instalar el software en Windows NT 4.0, debe tener privilegios de administrador (al iniciar y al reiniciar).  **w** Inserte el CD de software del equipo en la unidad de CD-ROM.  **x** Cuando se abra la pantalla de bienvenida, siga las instrucciones. Si la pantalla de bienvenida no se abre, seleccione **Inicio**, seleccione **Ejecutar**, escriba Z:\setup (Z es la letra de la unidad de CD-ROM) y seleccione **Aceptar**.

- **y** Seleccione el botón **Instalación de software**.
- <span id="page-39-3"></span> **z** Siga con el paso **[6](#page-39-4)** en la página [38](#page-39-4).
- <span id="page-39-4"></span>**6** Siga las instrucciones de la pantalla para instalar el software.

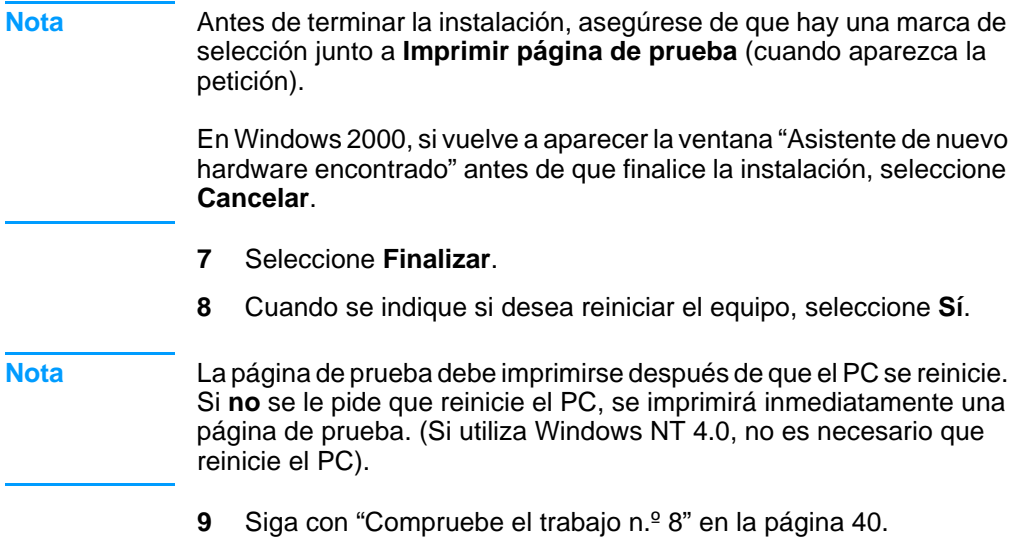

#### <span id="page-41-2"></span><span id="page-41-0"></span> **Compruebe el trabajo n.º [8](#page-3-0)**

¿Ha impreso la página de prueba?

#### <span id="page-41-1"></span>**Cómo llevar a cabo la instalación del software**

Cuando la instalación haya terminado, extraiga el CD y guárdelo en un lugar seguro.

#### **Notas adicionales sobre el software**

#### **Si ya tiene un programa de fax de PC**

El programa de fax de PC que viene con el equipo es el único que funciona con el módem incorporado de éste. Si desea continuar utilizando el programa de fax del PC, puede hacerlo con el módem que ya tiene, pero no puede utilizarlo con el equipo.

#### **Si ya tiene un software de exploración**

El equipo viene con el software de exploración. Puede utilizar este o cualquier otro software de exploración conforme con TWAIN y compatible con el equipo. (TWAIN es un estándar del sector). Consulte el archivo Readme.txt (Léame.txt) del CD del software para obtener una lista de programas compatibles.

Siga con "Impresió[n de un documento de prueba](#page-45-1)" en la página 44.

#### <span id="page-42-0"></span>**Instalación en red**

Para conectar el equipo a la red con un servidor de impresión de HP JetDirect, es necesario que realice lo siguiente.

- **1** Compre y configure un servidor de impresión HP JetDirect o compruebe que el que tiene es compatible. (Consulte la página [11](#page-12-0) para obtener una lista de los servidores de impresión admitidos. Consulte la documentación del servidor de impresión para configurarlo. No instale el software que se entrega con el servidor de impresión HP JetDirect.)
- <span id="page-42-1"></span>**2** Conecte el equipo al servidor de impresión (consulte la documentación del servidor de impresión.)

#### **Nota No** cree un puerto JetDirect mientras lleva a cabo el paso [2](#page-42-1).

- <span id="page-42-2"></span>**3** Pruebe la instalación del hardware imprimiendo las páginas de configuración para el servidor de impresión HP JetDirect (se deben imprimir dos páginas; pero sólo unacon el HP Jet Direct 70X). Para ello, pulse PRUEBA en el servidor de impresión. (Si las páginas no se imprimen, utilice ASCII como lenguaje de la página de configuración. Consulte la documentación del servidor de impresión para obtener más instrucciones.)
- **4** Compruebe el número de revisión del firmware o del modelo, que está situado en la primera sección de las páginas de configuración impresas.
	- Si tiene un servidor de impresión 170X y el número de modelo no es J3258B, deberá adquirir un nuevo servidor de impresión.
	- Si tiene un servidor de impresión 300X o 500X y el número de revisión del firmware no es H.08.00 o J.08.00 o superior, deberá descargar una actualización del firmware desde la página web de HP en http://www.hp.com/support/net\_printing. O consulte la documentación que se entrega con el servidor de impresión HP JetDirect.

#### **Instalación del software para PC en red**

Para instalar el software en PC en red, éstos deben ejecutar Windows 95, 98, 2000, edición Millennium o NT 4.0. Todos los PC que tienen el software del equipo instalado pueden utilizar todas las características del equipo disponibles a través de la red. Los PC en los que el software del equipo no está instalado están limitados a imprimir en el equipo a través de la red.

**Para los usuarios IPX/SPX:** Debe utilizar el protocolo IPX/SPX en Direct mode. Las páginas de configuración impresas en el paso [3](#page-42-2) de la página pá[gina 41](#page-42-2) contienen la dirección de hardware LAN necesaria para la instalación del software.

**Para usuarios TCP/IP:** Utilice sólo el software del equipo para realizar la conexión en red con la impresora. Otro software no funcionará. Las páginas de configuración impresas en el paso [3](#page-42-2) de la página pá[gina 41](#page-42-2) contiene la información de máscara de subred, puerta de enlace y dirección IP necesaria para la instalación del software.

#### **Si el PC ya tiene un programa de fax de PC**

El programa de fax de PC que viene con el equipo es el único que funciona con el módem incorporado de éste. Si desea continuar utilizando el programa de fax del PC, puede hacerlo con el módem que ya tiene, pero no puede utilizarlo con el equipo.

#### **Si el PC ya tiene software de exploración**

El equipo viene con el software de exploración. Puede utilizar este o cualquier otro software de exploración conforme con TWAIN y compatible con el equipo. (TWAIN es un estándar del sector.) Consulte el archivo Readme.txt (Léame.txt) para obtener una lista de los programas compatibles.

#### **Para instalar el software Nota** Para instalar el software en Windows 2000 o NT 4.0, debe tener privilegios de administrador (al iniciar y al reiniciar). **1** Salga de todos los programas abiertos. **2** Inserte el CD en la unidad de CD-ROM. Cuando se abra la pantalla de bienvenida, siga las instrucciones. **Nota** Si la pantalla de bienvenida no se abre, seleccione **Inicio**, seleccione **Ejecutar**, escriba  $Z: \setminus \text{setup}$  ( $Z$  es la letra de la unidad de CD-ROM) y seleccione **Aceptar**. **3** Siga las instrucciones de la pantalla. Asegúrese de seleccionar "Conectado a la red" antes de seleccionar **Siguiente>** cuando el software del instalador le pida que escoja la forma en que estará conectado. **4** Cuando la instalación esté a punto de finalizar, aparecerá una pantalla de configuración que le preguntará si desea o no imprimir una página de prueba; seleccione "Sí".  **Compruebe el trabajo n.º [8](#page-3-0)** ¿Ha impreso la página de prueba? **Cómo llevar a cabo la instalación del software** Extraiga el CD cuando la configuración haya finalizado. Repita los pasos del 1 al [4](#page-44-2) para todos los PC en los que desee instalar el software.

<span id="page-44-2"></span><span id="page-44-1"></span><span id="page-44-0"></span>Cuando finalice, guarde el CD en un lugar seguro.

Siga con "Impresió[n de un documento de prueba](#page-45-1)" en la página 44.

#### <span id="page-45-1"></span>**Impresión de un documento de prueba**

Siga estos pasos para imprimir un documento electrónico y asegurarse de que el equipo y el software funcionen correctamente.

- **1** Abra un documento creado en un programa como Wordpad o Write.
- **2** En el menú **Archivo**, seleccione el comando **Imprimir**. Asegúrese de que el equipo HP LaserJet 3200 esté seleccionado y pulse **Aceptar**.

#### <span id="page-45-0"></span> **Compruebe el trabajo n.º [9](#page-3-1)**

¿Se ha impreso el documento?

#### <span id="page-46-0"></span>**Cómo compartir el equipo (sólo para impresión)**

Compartiendo Windows, la persona que utilice un PC que esté directamente conectado al equipo permite a otros usuarios de la red imprimir en él. Los PC que ejecuten Windows 3.1x pueden utilizar Windows compartido para imprimir pero el PC directamente conectado al equipo debe ejecutar Windows 95, 98, 2000, edición Millennium o NT 4.0.

Para activar la función de compartir de Windows consulte la documentación del PC. Después de compartir el equipo, instale los controladores de la impresora en todos los PC que desea que puedan imprimir en el equipo. Para Windows 95, 98, edición Millennium, 2000 o NT 4.0, el modo más fácil de hacerlo es utilizar el procedimiento siguiente, para el que no se necesita CD-ROM. Para Windows 3.1x, consulte la documentación para instalar en el PC los controladores de la impresora.

#### **Para agregar el controlador de la impresora en los PC en red para Windows 95, 98, edición Millennium, 2000 o NT 4.0**

- **1** En el menú **Inicio**, señale **Configuración** y seleccione **Impresoras**.
- **2** Efectúe una doble selección en **Agregar impresora** y seleccione **Siguiente**.
- **3** Siga las instrucciones de la pantalla. También:
	- Cuando se le pregunte si el equipo es una impresora en red o local, seleccione **Impresora en red**.
	- Para buscar la impresora, seleccione **Examinar**, busque el nombre que se le asignó al compartirla y seleccione **Aceptar**.
	- Cuando se le pregunte, imprima una página de prueba para garantizar que el controlador de la impresora esté correctamente instalado.
- **Nota** Necesitará el CD del software del equipo para finalizar las instalaciones del controlador de la impresora.

#### <span id="page-47-0"></span>**Instalación autónoma (sin PC)**

Antes de utilizar el equipo como equipo de fax autónomo, deberá tener en cuenta las siguientes instrucciones en relación con lo que se presenta en las próximas páginas:

**1** Establezca la fecha y la hora.

Éstas aparecen en la cabecera que se imprime en la parte superior de los faxes enviados. También se muestran en la pantalla del panel de control cuando el equipo está inactivo.

**2** Escriba la información de la cabecera de fax.

Esta información se imprime en la parte superior de los faxes enviados. **Rellenarla es una obligación legal.** La mayoría de las funciones del equipo no se encuentran disponibles hasta que se rellena la información de la cabecera de fax.

- **3** Seleccione el modo de respuesta y el número de tonos para respuesta. Según la configuración, quizá deba modificar estos valores.
- **4** Si tiene servicio de tipo de tono (como, por ejemplo, el tono distintivo) de la compañía telefónica local, el valor "tipo de tono de respuesta" deberá estar correctamente definido.
- **5** Imprima un informe de configuración para confirmar que el equipo esté funcionando correctamente.

#### <span id="page-48-1"></span>**Para establecer la fecha y hora**

- **1** Pulse INTRO/MENÚ.
- **2** Utilice las teclas < y > para seleccionar FECHA/HORA, CABECERA y pulse INTRO/MENÚ.
- **3** Pulse INTRO/MENÚ para seleccionar FECHA/HORA.
- **4** Utilice las teclas < y > para seleccionar un reloj de 12 o de 24 horas y pulse INTRO/MENÚ.
- **5** Introduzca la hora actual mediante el teclado numérico.

**Nota** Si se equivoca al escribir un número, pulse RETROCESO hasta que llegue al dígito erróneo y vuelva a introducirlo.

> **6** Si selecciona el reloj de 12 horas, utilice las teclas < y > para mover el cursor hasta el cuarto carácter. Seleccione 1 para am o 2 para pm y, a continuación, pulse INTRO/MENÚ. -O -

Si selecciona el reloj de 24 horas, pulse INTRO/MENÚ.

- **7** Introduzca la fecha actual mediante el teclado numérico. Introduzca el mes y día con los dos dígitos (por ejemplo, "05" para mayo).
- **8** Pulse INTRO/MENÚ.

#### <span id="page-48-0"></span> **Compruebe el trabajo n.º [10](#page-3-2)**

¿Aparece el mensaje PREPARADO, seguido de la fecha y la hora establecidas?

#### <span id="page-49-0"></span>**Para establecer la cabecera de fax**

- **1** Pulse INTRO/MENÚ.
- **2** Utilice las teclas < y > para seleccionar FECHA/HORA, CABECERA y pulse INTRO/MENÚ.
- **3** Utilice las teclas < y > para seleccionar CABECERA DE FAX y pulse INTRO/MENÚ.
- **4** Introduzca su número de fax y pulse INTRO/MENÚ. Para separar los números, pulse > para insertar espacios. Para agregar un signo más, pulse \*.
- **5** Utilice las teclas numéricas para agregar el nombre de su compañía. Para ello, pulse repetidamente la tecla numérica que corresponde a la letra deseada, hasta que ésta aparezca en la pantalla. (Por ejemplo, si la primera letra que necesita es la "C", pulse repetidamente 2 hasta que aparezca la C.) A continuación, pulse > o cualquier otra tecla para mover el cursor al siguiente espacio.
- **Nota** Para insertar signos de puntuación, pulse \* repetidamente hasta que aparezca el carácter que desee. A continuación, pulse > para mover el cursor al siguiente espacio. Para borrar una letra, pulse < o > hasta seleccionar la posición que se encuentra a la derecha de la letra y, a continuación, pulse RETROCESO.
	- **6** Cuando haya terminado, pulse INTRO/MENÚ.

#### **Cómo establecer el modo de respuesta y los tonos de respuesta**

El modo de respuesta se establece en Automático o Manual según la situación. En el modo Automático, el equipo responde a las llamadas entrantes transcurrido el número de tonos de respuesta especificado. O "escucha" los tonos del fax cuando responde primero un contestador conectado a la línea y, a continuación, responde si es una llamada de fax. En el modo Manual, el equipo nunca responde llamadas. Debe iniciar usted mismo el proceso de recepción de faxes, pulsando FAX/ENVIAR en el panel de control o descolgando un teléfono conectado a esa línea.

Si el equipo está establecido en el modo Automático, será necesario ajustar el valor de tonos de respuesta. Esto es especialmente importante si el equipo está conectado a una línea que recibe faxes y llamadas de voz (línea compartida) con un contestador automático. El número de tonos de respuesta del equipo debe ser superior al del contestador. De esta forma, el contestador responderá a las llamadas entrantes y grabará un mensaje si se trata de una llamada de voz. Esto también permite que el equipo escuche la llamada y, si detecta los tonos de fax, responda.

El modo de respuesta predeterminado de fábrica es el "Automático". El número predeterminado de tonos de respuesta es 2. Utilice la siguiente tabla para determinar la configuración que debe utilizar:

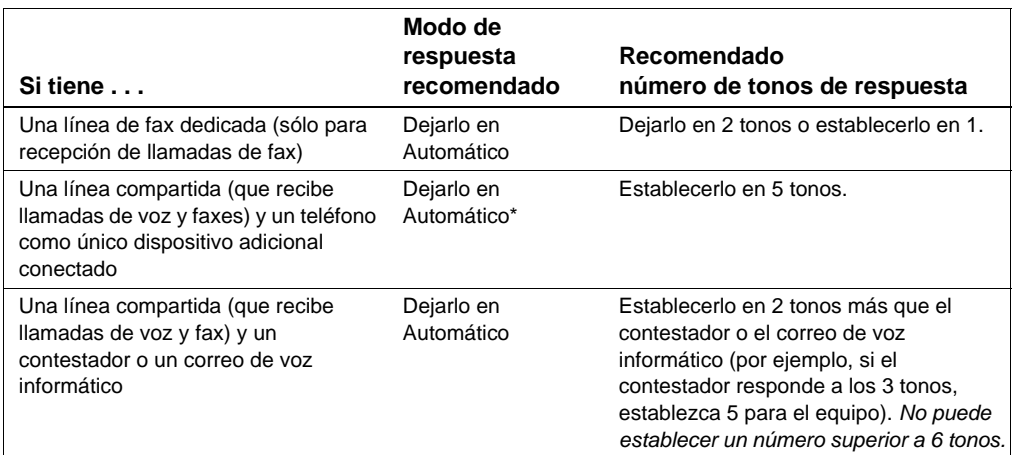

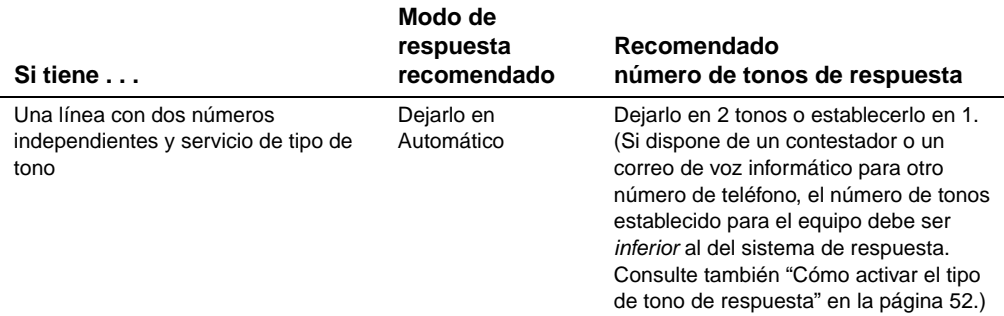

\*En Automático, el equipo responde a las llamadas de fax sin que sea necesaria su intervención. No obstante, las personas que llamen escucharán los tonos de fax si usted no responde o si ellas no descuelgan al número de tonos al cabo de los cuales el equipo responde. Utilice la configuración Manual si no desea que las personas que llamen al correo de voz oigan los tonos del fax pero recuerde que las llamadas de fax no se recibirá entonces automáticamente.

#### **Para establecer el modo de respuesta**

- **1** Pulse INTRO/MENÚ.
- **2** Utilice las teclas  $\lt y$  > para seleccionar CONFIG. FAX y pulse INTRO/MENÚ.
- **3** Utilice las teclas < y > para seleccionar CONFIG. RECIBO FAX y pulse INTRO/MENÚ.
- **4** Pulse INTRO/MENÚ para seleccionar MODO RESPUESTA.
- **5** Utilice las teclas < y > para seleccionar AUTOMÁTICO O MANUAL y pulse INTRO/MENÚ.

#### **Para establecer el número de tonos de respuesta**

- **1** Pulse INTRO/MENÚ.
- **2** Utilice las teclas  $\lt y$  > para seleccionar CONFIG. FAX y pulse INTRO/MENÚ.
- **3** Utilice las teclas < y > para seleccionar CONFIG. RECIBO FAX y pulse INTRO/MENÚ.
- **4** Utilice las teclas < y > para seleccionar MODELO LLAM. RPTA. y pulse INTRO/MENÚ.
- **5** Escriba el número de tonos de respuesta y pulse INTRO/MENÚ.

#### <span id="page-52-0"></span> **Compruebe el trabajo n.º [11](#page-3-3)**

¿Muestra la pantalla del panel de control el valor del modo de respuesta seleccionado?

#### <span id="page-53-1"></span><span id="page-53-0"></span>**Cómo activar el tipo de tono de respuesta**

Si se subscribe a un servicio de tipo de tono con la compañía telefónica, configure el equipo para que responda al tipo de tono correcto.

#### **¿Qué es un servicio de tipo de tono?**

El servicio de tipo de tono se encuentra disponible en algunas compañías telefónicas locales. Este servicio permite tener dos o tres números de teléfono en una sola línea y cuesta menos que pagar dos o tres líneas independientes. Cada número de teléfono tiene un tipo de tono diferente. Los tipos de tono permiten responder llamadas de voz y que el equipo responda llamadas de fax.

#### **¿Cómo se obtiene este servicio?**

Llame a la compañía telefónica local para comprobar la disponibilidad de dicho servicio y para abonarse. Quizá el servicio no esté disponible en todas las áreas. También puede ocurrir que la compañía telefónica utilice un nombre diferente para este servicio.

Si el servicio de tipo de tono se encuentra disponible y decide abonarse a él, tenga en cuenta lo siguiente:

- Seleccione el tipo de tono que el equipo utilizará para distinguir las llamadas de fax.
- Asegúrese de que la compañía telefónica asigne el tipo de tono correcto al número de fax o llame a la compañía para buscar el tipo de tono asignado y configurar el equipo para que responda a este tipo de tono.
- " **¡Importante! Si dispone de un contestador automático o de un buzón de voz de PC en esta línea para el otro número de teléfono,** asegúrese de que los tonos del equipo para responder estén establecidos en un número inferior al de los tonos para responder del contestador automático o del buzón de voz.

#### **¿Cómo sabré si funciona?**

Después de finalizada la instalación, lleve a cabo uno de los siguientes procedimientos para verificar que el servicio de tipo tono funcione correctamente.

Solicite que alguien le envíe un fax. Proporciónele el número de fax correcto.

 $\Omega$ 

Llame al número de verificación de fax de HP. Después de recibir alguna información básica, le enviaremos de nuevo un fax.

#### **Para activar los tipos de tono de respuesta**

#### **Nota** Si no dispone de servicio de tipo de tono y cambia este valor de **Todos los tonos** a otro distinto, el equipo no podrá recibir faxes.

- **1** Pulse INTRO/MENÚ.
- **2** Utilice las teclas  $\lt y$  > para seleccionar CONFIG. FAX y pulse INTRO/MENÚ.
- **3** Utilice las teclas < y > para seleccionar CONFIG. RECIBO FAX y pulse INTRO/MENÚ.
- **4** Utilice las teclas < y > para seleccionar MODELO LLAM. RPTA. y pulse INTRO/MENÚ.
- **5** Utilice las teclas < y > para seleccionar el tipo de tono que desea y pulse INTRO/MENÚ.

#### <span id="page-55-0"></span>**Para imprimir un informe de configuración**

- **1** Pulse INTRO/MENÚ.
- **2** Utilice las teclas < y > para seleccionar INFORMES y pulse INTRO/MENÚ.
- **3** Utilice las teclas < y > para seleccionar INFORME CONFIG. y pulse INTRO/MENÚ.

El equipo sale de la configuración de menús e imprime el informe, confirmando que funciona correctamente.

#### **Compruebe el trabajo n.º [12](#page-3-4)**

Compruebe el informe que acaba de imprimir el equipo. ¿Aparece correctamente la configuración introducida?

## <span id="page-56-2"></span><span id="page-56-1"></span><span id="page-56-0"></span>3 Solución de<br>9 problemas d problemas de instalación

Utilice la tabla siguiente para solucionar los problemas que se puedan producir al instalar el software o al cambiar la configuración manualmente.

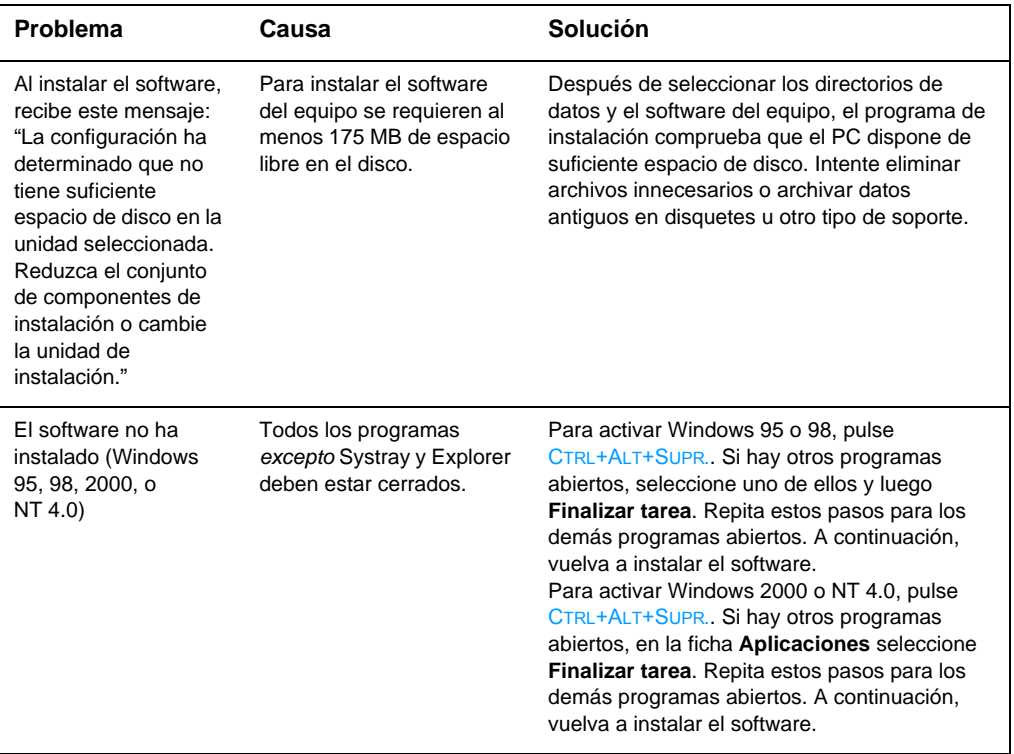

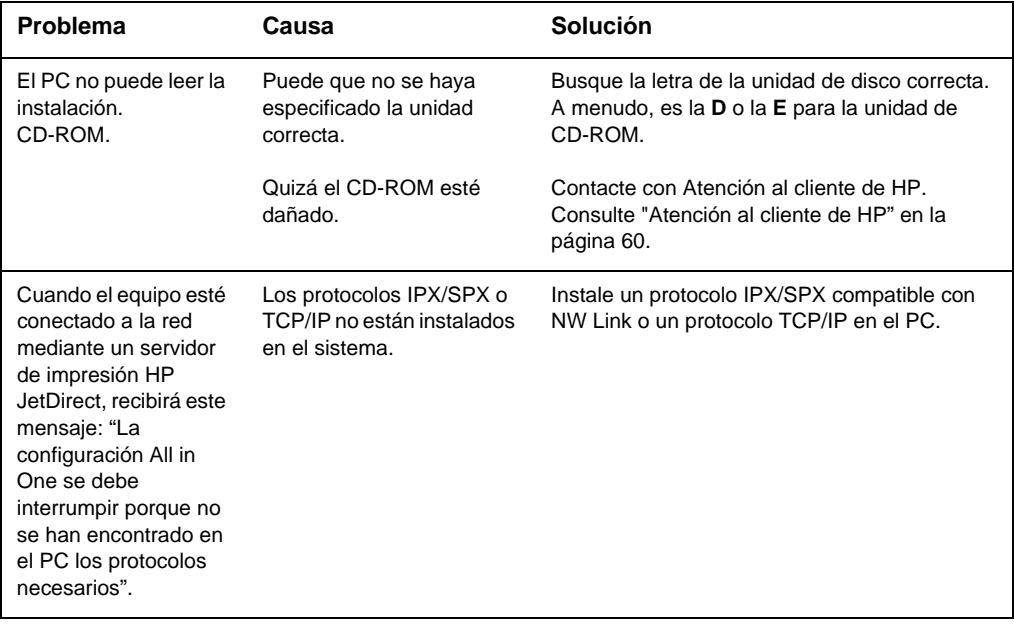

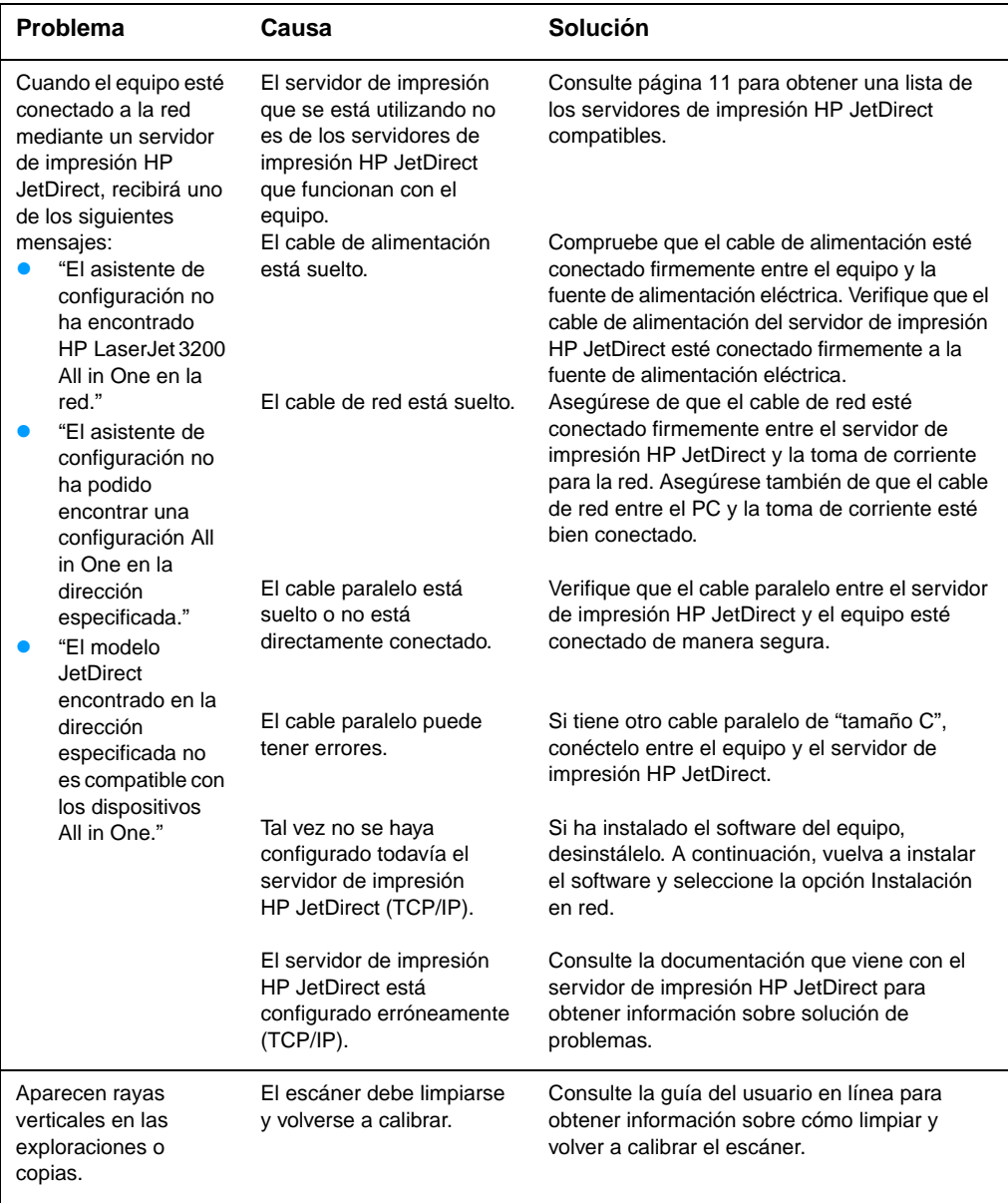

## <span id="page-60-2"></span><span id="page-60-1"></span><span id="page-60-0"></span>Ahora que la<br>**Adri**nstalación ha instalación ha terminado...

#### <span id="page-60-3"></span>**Uso del equipo HP LaserJet 3200**

**Si ha realizado una instalación en red o una instalación de conexión directa,** consulte la ayuda en línea y la guía del usuario en línea para obtener toda la información necesaria para utilizar el fax, copiar, explorar e imprimir.

**Si ha realizado una instalación autónoma,** puede que todavía haya muchas cosas que desee saber sobre las potentes características de fax y copia del equipo, como, por ejemplo, la forma de establecer las opciones de envío y recepción de faxes y el modo de imprimir informes y registros. También debería conocer cómo mantener el equipo y arreglar los atascos. La guía del usuario en línea contiene la información necesaria para mantener el equipo funcionando de forma eficaz y correcta.

La guía del usuario en línea se encuentra en el CD que venía en la caja del equipo. Para encontrar la guía del usuario en línea, siga estos pasos:

- **1** Inserte el CD en la unidad de CD-ROM. El CD debe iniciar automáticamente la utilidad del navegador.
- **Nota** Si el CD no se inicia automáticamente, utilice el ratón para seleccionar **Inicio** y Ejecutar. Escriba  $Z: \setminus z \in [Z]$ es la letra de la unidad de CD-ROM) y seleccione **Aceptar**.
	- **2** Pulse **Documentación**.
	- **3** Seleccione **Guía del usuario**.

<span id="page-61-1"></span><span id="page-61-0"></span>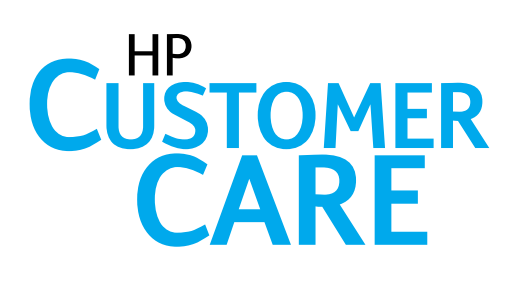

#### **En línea**

<span id="page-61-2"></span>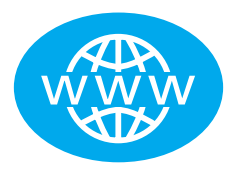

¡Póngase en contacto con HP! Tanto si es principiante como usuario avanzado, la Atención al cliente de HP en línea es el lugar ideal para aprender más acerca del equipo. Pulse para obtener las respuestas, formación y actualizaciones de software que necesita. Podrá hacerlo las 24 horas todos los días de la semana, y sin cargos. Visite http://www.hp.com/support/lj3200.

(Esta página está en inglés.)

<span id="page-61-3"></span>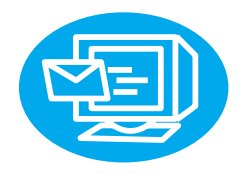

#### **Correo electrónico**

Obtenga ayuda rápida y cómodamente con el correo electrónico. Envíe sus preguntas a HP y en las siguientes 24 horas, en días laborables, recibirá respuesta. Así de fácil. Envíe por correo electrónico sus preguntas mediante la página web de HP en http://www.hp.com/support/lj3200. (Esta página está en inglés.)

<span id="page-61-4"></span>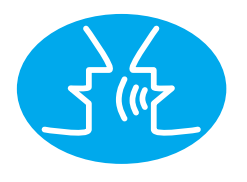

#### **Foros de usuarios**

Acceda en línea, en cualquier momento, para encontrar sugerencias de uso e ideas interesantes de otros usuarios en el foro de usuarios en línea de HP para el equipo HP LaserJet 3200. Visite la página web de HP en http://www.hp.com/support/lj3200. (Esta página está en inglés.)

Su compra está respaldada por la asistencia y el extraordinario servicio de la Atención al cliente de HP. La Atención al cliente de HP es nuestro compromiso de proporcionarle las soluciones de asistencia que necesita y conocimientos . . . y aprender cómo utilizar mejor el equipo HP LaserJet 3200.

#### <span id="page-62-0"></span>**Servicios de subscripción**

Al subscribirse a la Notificación proactiva, le enviaremos correo electrónico sobre temas de su elección como, por ejemplo: software actualizado, anuncios de productos y otras noticias importantes sobre el HP-LaserJet 3200 Subscríbase en línea en http://www.hp.com/support/lj3200. (Esta página está en inglés.)

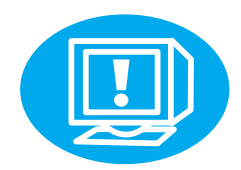

#### <span id="page-62-1"></span>Por teléfono

Hable con los técnicos de servicio especializados en el equipo llamando a uno de los siguientes números:

Argentina: 0810-555-5520 México: 01-800-472-6684

Antes de llamar, tenga a mano la fecha de compra y anote los números de serie y modelo del equipo, situados en su parte posterior (o quizá los tenga ya escritos en el interior de la cubierta principal).

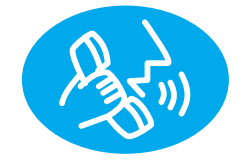

#### <span id="page-63-0"></span>**Declaración de garantía**

#### <span id="page-63-1"></span>**Declaración de garantía limitada de Hewlett-Packard**

HP LaserJet 3200 GARANTÍA LIMITADA DE UN AÑO

- **1** HP garantiza al cliente final que los suministros, los accesorios y el hardware de HP no tendrán defectos de material ni mano de obra, durante el periodo especificado anteriormente a partir de la fecha de compra. Si se informa a HP acerca de tales defectos durante el periodo de garantía, HP decidirá reparar o sustituir los productos, siempre que se demuestre que están defectuosos. Los productos de sustitución pueden ser nuevos o seminuevos.
- **2** HP le garantiza que el software de HP no dejará de ejecutar sus instrucciones de programación después de la fecha de compra, durante el periodo especificado anteriormente, debido a defectos en el material y la mano de obra cuando se instale y utilice correctamente. Si HP recibe notificación de dichos defectos durante el periodo de garantía, HP sustituirá los soportes del software que no ejecuten las instrucciones de programación debido a dichos defectos.
- **3** HP no garantiza que el funcionamiento de los productos de HP no se interrumpa o no contenga errores. Si HP no puede, en un periodo razonable, reparar o sustituir algún producto sujeto a una de las condiciones de la garantía, usted tendrá derecho a un reembolso del precio de compra tras la devolución inmediata del producto.
- **4** Los productos de HP pueden contener piezas reutilizadas equivalentes a las nuevas en rendimiento o que pueden haber estado sometidas a un uso incidental.
- **5** La garantía no se aplica a defectos derivados de (a) mantenimiento o calibración incorrectos o inadecuados, (b) software, interfaces, piezas o suministros no proporcionados por HP, (c) modificación o uso indebido no autorizados, (d) funcionamiento fuera de las especificaciones ambientales publicadas para el producto o (e) preparación o mantenimiento del emplazamiento incorrectos.
- **6** HP NO ASUME NINGUNA OTRA GARANTÍA O CONDICIÓN EXPRESA, YA SEA ESCRITA U ORAL. HASTA EL PUNTO PERMITIDO POR LA LEGISLACIÓN LOCAL, CUALQUIER GARANTÍA O CONDICIÓN IMPLÍCITA O COMERCIALIDAD, CALIDAD SATISFACTORIA O IDONEIDAD PARA UN FIN PARTICULAR ESTÁ LIMITADA A LA DURACIÓN DE LA GARANTÍA EXPRESA EXPUESTA ANTERIORMENTE. Algunos países, estados o provincias no permiten limitaciones en la duración de una garantía implícita, por lo que la limitación o exclusión anterior quizá no sea aplicable en su caso. Esta garantía le otorga derechos legales específicos y usted podría tener también otros derechos que varían de un país a otro, de un estado a otro o de una provincia a otra.
- **7** HASTA EL PUNTO PERMITIDO POR LA LEGISLACIÓN LOCAL, LAS ACCIONES DE ESTA DECLARACIÓN DE GARANTÍA SON SUS ACCIONES ÚNICAS Y EXCLUSIVAS. EXCEPTO LO INDICADO ANTERIORMENTE, EN NINGÚN CASO HP O SUS PROVEEDORES SERÁN RESPONSABLES DE LA PÉRDIDA DE DATOS O DE LOS DAÑOS DIRECTOS, ESPECIALES, INCIDENTALES, CONSECUENCIALES (INCLUIDA LA PÉRDIDA DE BENEFICIOS O DE DATOS) O DE CUALQUIER OTRO DAÑO, YA ESTÉ BASADO EN CONTRATO, RESPONSABILIDAD EXTRACONTRACTUAL O DE CUALQUIER OTRA MANERA. Algunos países, estados o provincias no permiten la exclusión o limitación de daños incidentales o consecuenciales, por lo que la limitación o exclusión anterior quizá no sea aplicable en su caso.

#### <span id="page-65-0"></span>**Declaración de conformidad**

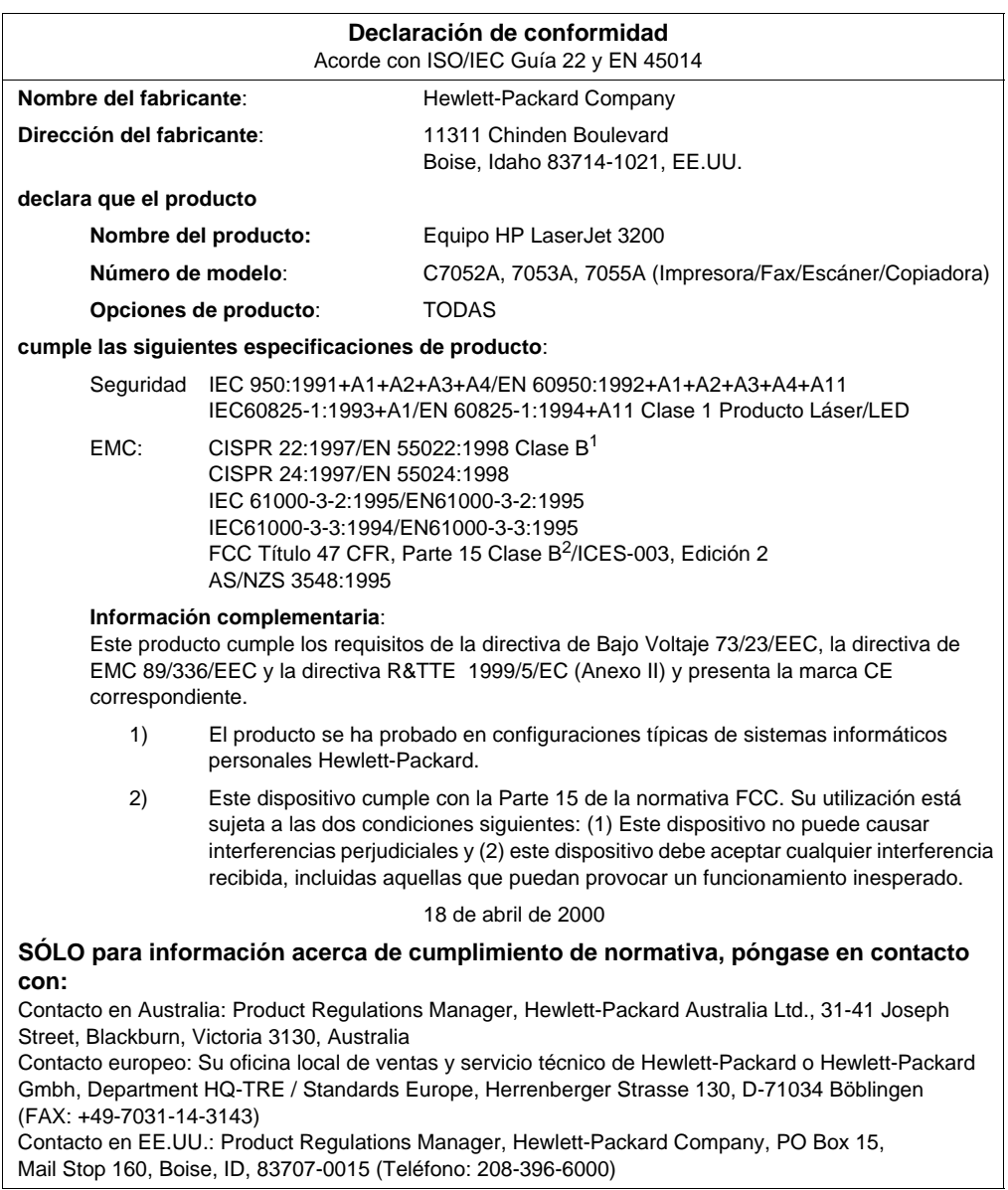

#### <span id="page-66-0"></span>**Garantía limitada para la duración del cartucho de tóner**

**Nota** La anterior garantía es aplicable al cartucho de tóner que viene con el producto. Esta garantía sustituye a todas las garantías anteriores. (7/16/96)

> Se garantiza que este cartucho de tóner está libre de defectos en los materiales y la mano de obra en lo relativo a la duración del cartucho hasta que el tóner de HP se agote. El tóner de HP se agota cuando la impresora muestra un mensaje de tóner bajo. HP, a su elección, sustituirá los productos que demuestren estar defectuosos o devolverá el importe de su compra.

> La garantía no cubre los cartuchos que se hayan rellenado, vaciado, maltratado, mal utilizado o manipulado de alguna forma.

> Esta garantía limitada le ofrece derechos legales específicos. Puede disponer de otros derechos que varían de estado a estado, de provincia a provincia y de país a país.

> Hasta el punto permitido por la legislación aplicable, en ningún caso Hewlett-Packard Company será responsable de los daños incidentales, consecuenciales, especiales, indirectos, punitivos o ejemplares, o de las pérdidas de beneficios derivadas de la violación de esta garantía, etc.

#### <span id="page-67-0"></span>**Normativa de la FCC**

Durante la verificación de este equipo se ha comprobado que cumple los límites para dispositivos digitales de la Clase B, acorde con la Parte 15 de las normas de la FCC. Estos límites se han establecido para proporcionar un grado razonable de protección contra interferencias perjudiciales en un área residencial. Este equipo genera, utiliza y puede emitir energía de frecuencia de radio. Si no se instala y utiliza de acuerdo con las instrucciones, puede causar interferencias perjudiciales para las comunicaciones de radio. Sin embargo, no puede garantizarse que no se originen interferencias en una instalación determinada. Si este equipo causa interferencias perjudiciales para la recepción de radio o televisión, lo que puede determinarse por medio del encendido y el apagado del equipo, el usuario debe intentar solucionar la interferencia con una o varias de las medidas siguientes:

- Reorientar o reposicionar la antena de recepción.
- **Aumentar la separación entre el equipo y el receptor.**
- Conectar el equipo a un enchufe que pertenezca a un circuito diferente del que utiliza el receptor.
- Ponerse en contacto con su distribuidor o con un técnico experto en radio o televisión.

**Nota** Cualquier cambio o alteración en la impresora que no sea aprobado expresamente por HP puede anular el derecho del usuario a utilizar este equipo.

> Para el cumplimiento de los límites de la Clase B, de la Parte 15 de las normas de la FCC se requiere el uso de un cable de interfaz apantallado.

#### <span id="page-67-1"></span>**Otras declaraciones normativas**

Consulte la guía del usuario en línea para obtener declaraciones y especificaciones normativas adicionales.

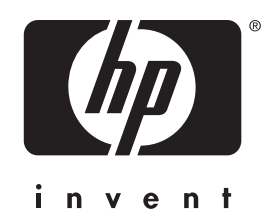

Copyright© 2001 Hewlett-Packard Co.

http://www.hp.com/support/lj3200

Español mexicano

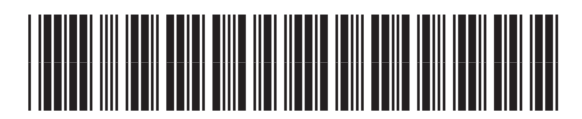

C7052-90974